## XPS 13 **서비스 설명서**

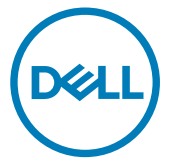

**컴퓨터 모델**: XPS 9360 **규정 모델**: P54G **규정 유형**: P54G002

## **참고**, **주의 및 경고**

- **노트**: "**참고**"**는 제품을 보다 효율적으로 사용하는 데 도움이 되는 중요 정 보를 제공합니다**.
- **주의**: "**주의**"**는 하드웨어 손상이나 데이터 손실의 가능성을 설명하며**, **이 러한 문제를 방지할 수 있는 방법을 알려줍니다**.
- **경고**: "**경고**"**는 재산상의 피해나 심각한 부상 또는 사망을 유발할 수 있는 위험이 있음을 알려줍니다**.

**©** 2017-2019 Dell Inc. **또는 자회사**. **저작권 본사 소유**. Dell, EMC 및 기타 상표는 Dell Inc. 또는 자회사의 상표입니다. 기타 상표는 각 소유자의 상표일 수 있습니다.

2019 - 05

개정 A02

# 목차

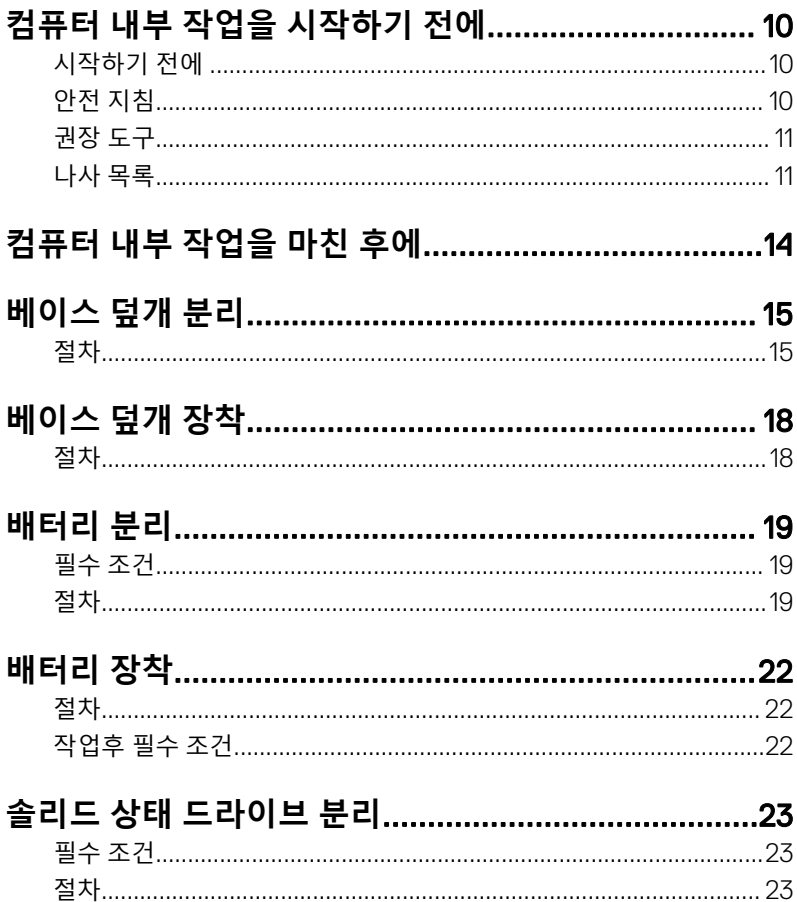

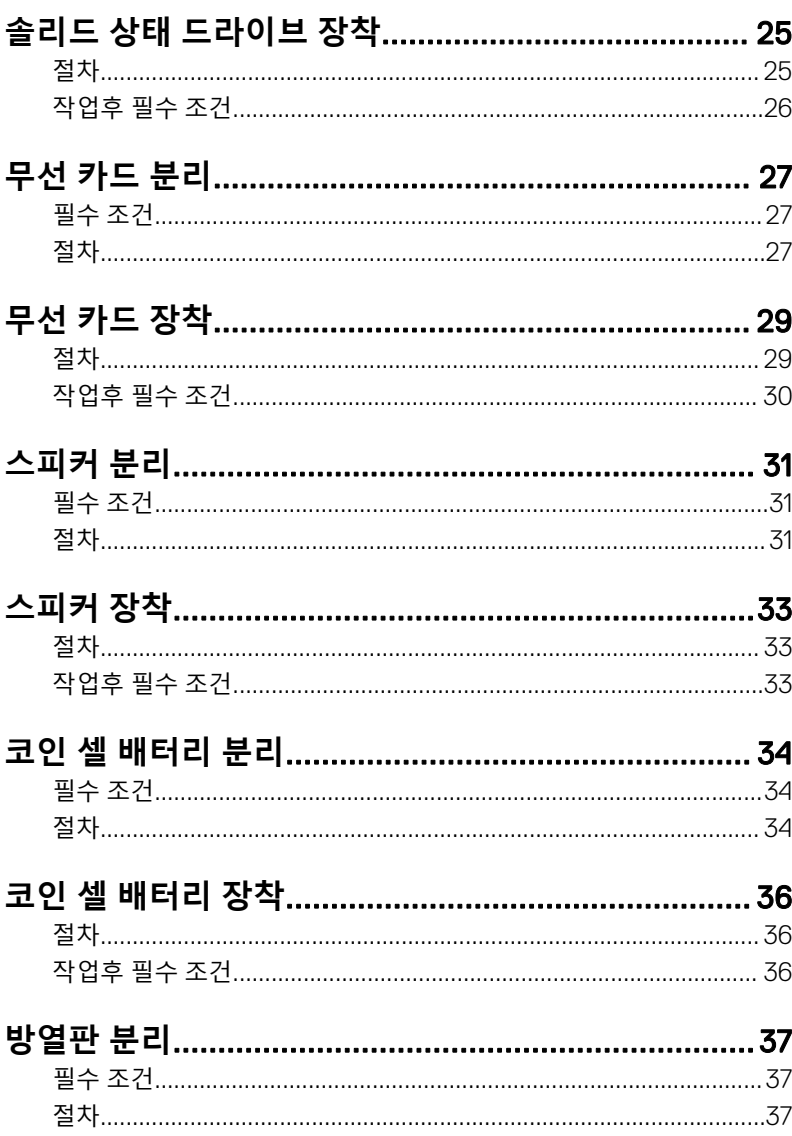

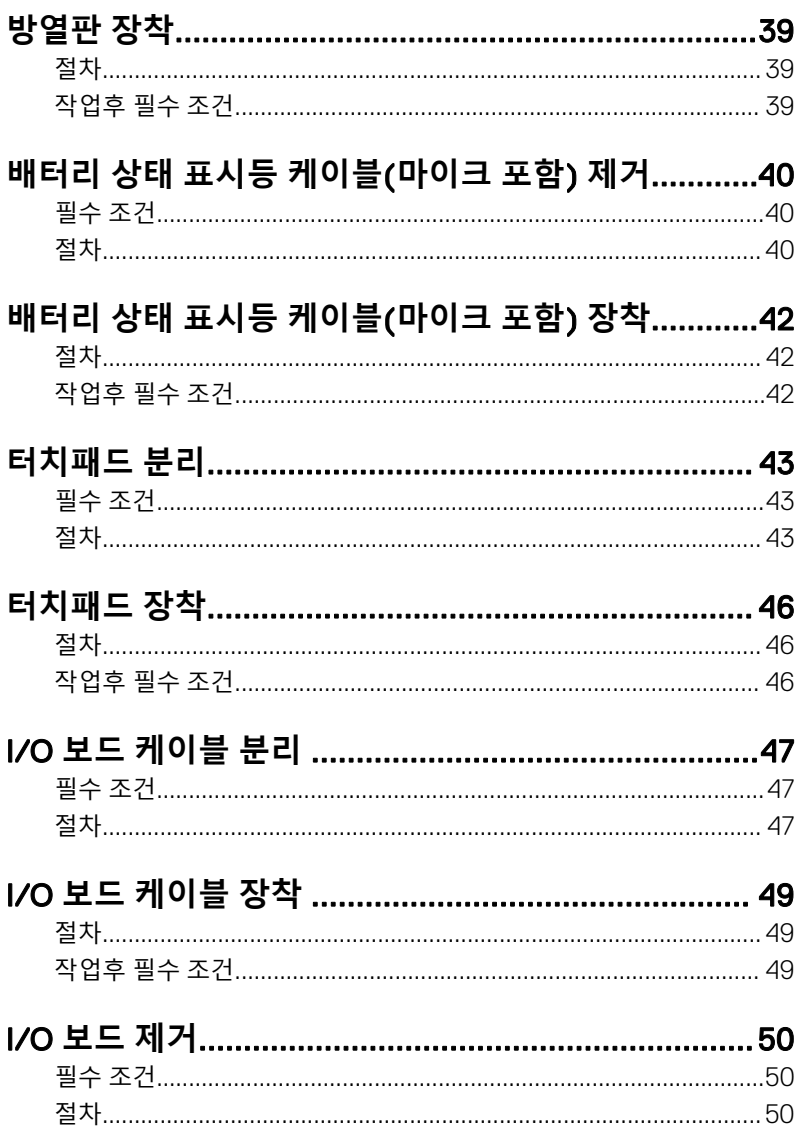

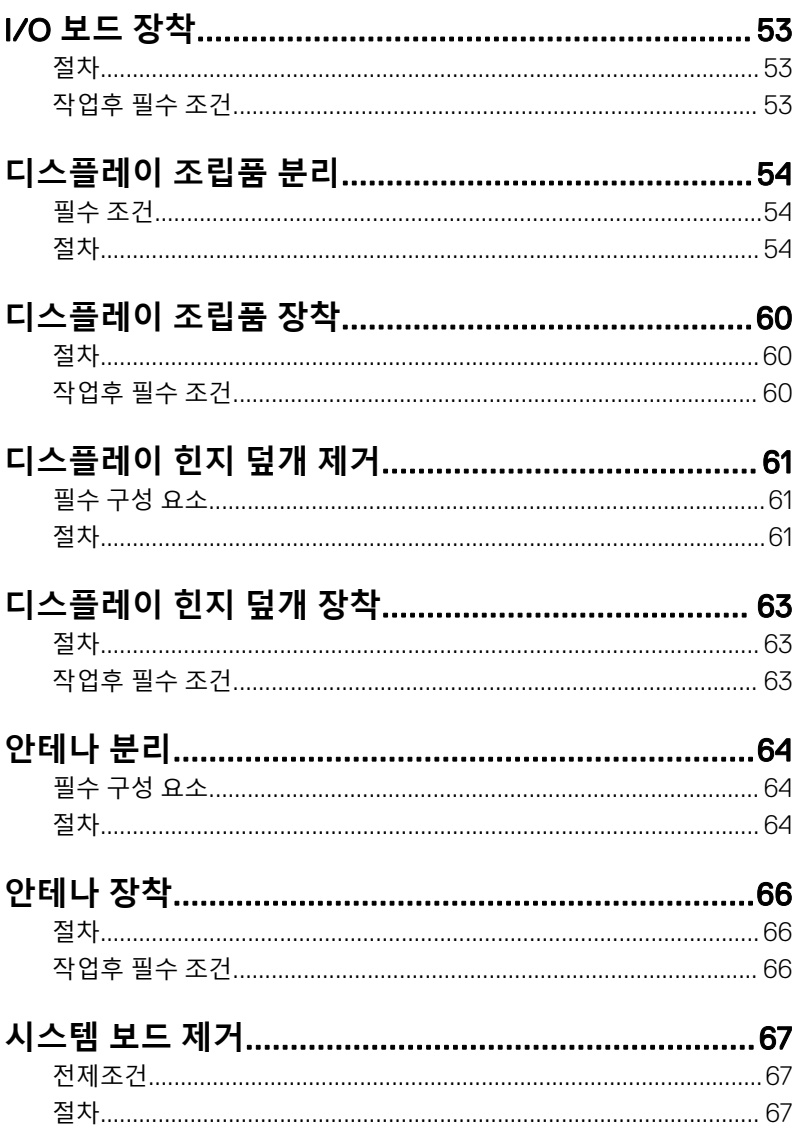

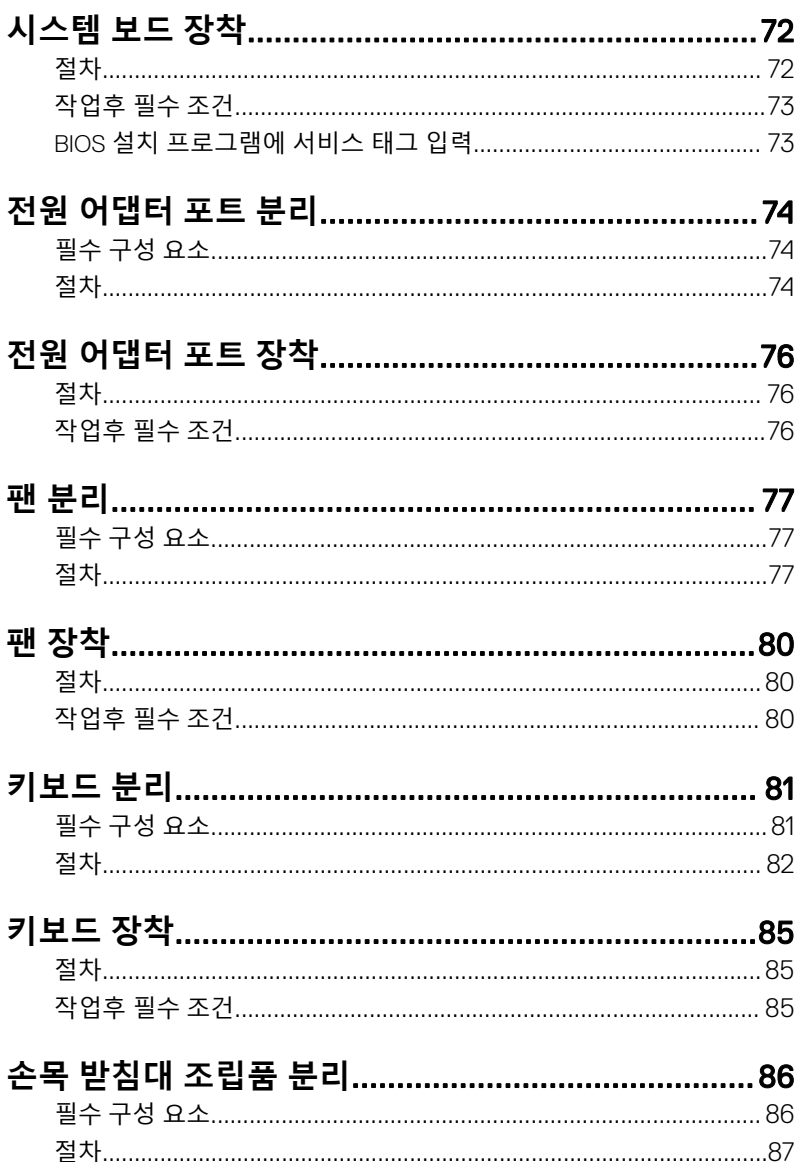

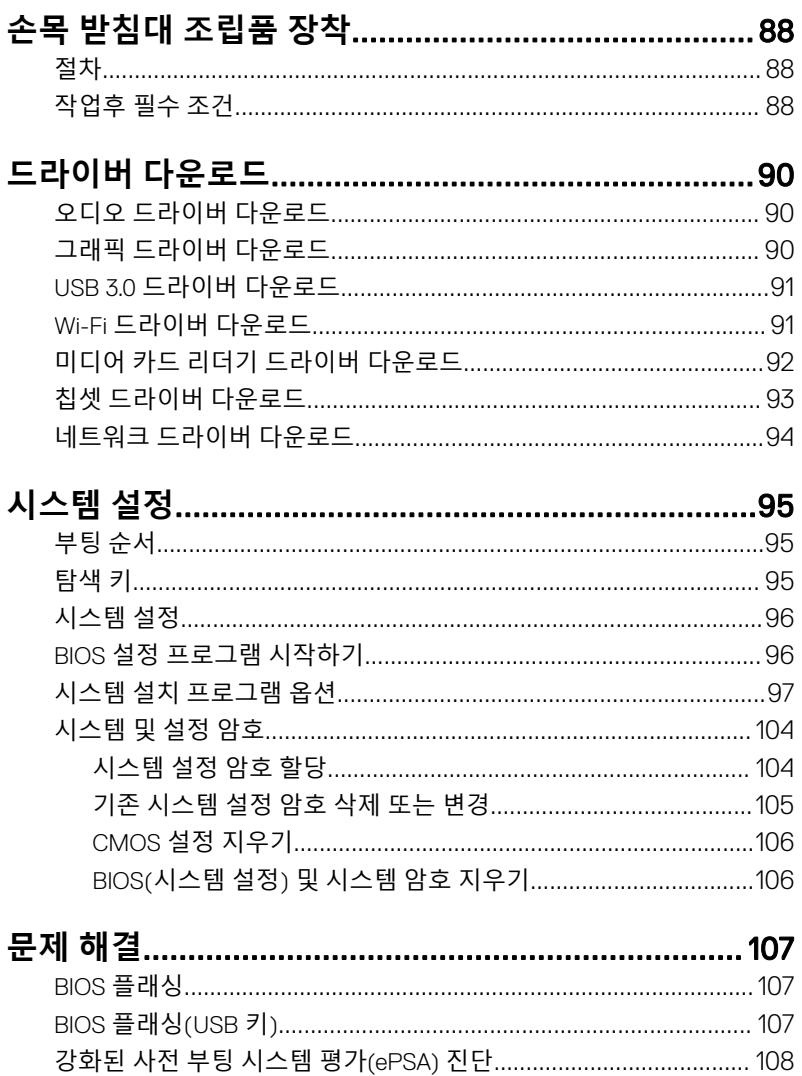

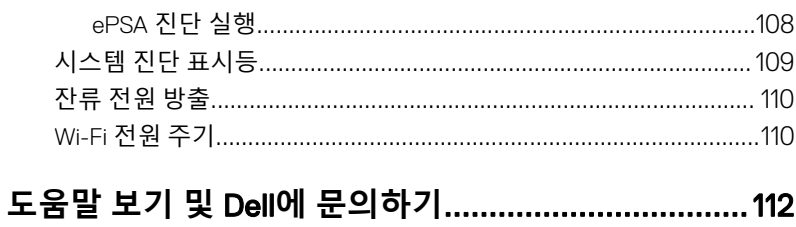

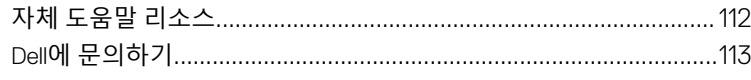

## <span id="page-9-0"></span>**컴퓨터 내부 작업을 시작하기 전 에**

**노트**: **이 문서의 이미지는 주문한 컴퓨터의 구성에 따라 조금씩 다를 수 있** Ø **습니다**.

## **시작하기 전에**

- 1 열려 있는 파일을 모두 저장하고 닫은 다음 사용 중인 응용 프로그램을 모두 종료합니다.
- 2 컴퓨터를 종료하십시오. Start(**시작**) **→** Power(**전원**) **→** Shut down(**종료**) 을 클릭합니다.

**노트**: **다른 운영 체제를 사용하고 있는 경우 해당 운영 체제의 설명서에 서 종료 지침을 참조하십시오**.

- 3 컴퓨터 및 모든 연결된 장치를 전원 콘센트에서 분리하십시오.
- 4 키보드, 마우스, 모니터 등과 같은 연결된 모든 네트워크 기기와 주변 장치를 컴퓨터에서 분리합니다.
- 5 해당하는 경우, 모든 미디어 카드 및 광학 디스크를 컴퓨터에서 분리합니다.

## **안전 지침**

컴퓨터의 손상을 방지하고 안전하게 작업하기 위해 다음 안전 지침을 따르십시오.

**경고**: **컴퓨터 내부 작업을 시작하기 전에 컴퓨터와 함께 제공된 안전 정보를**  ΛN. **읽어보십시오**. **추가 안전 모범 사례는** Regulatory Compliance(**규정 준수**) **홈 페이지**[\(www.dell.com/regulatory\\_compliance\)](https://www.dell.com/regulatory_compliance)**를 참조하십시오**.

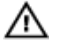

**경고**: **컴퓨터 덮개 및 패널을 열기 전에 전원을 모두 분리합니다**. **컴퓨터 내 부에서 작업한 후 전기 콘센트에 연결하기 전에 덮개**, **패널 및 나사를 모두 장착합니다**.

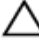

**주의**: **컴퓨터의 손상을 방지하려면 작업 표면이 평평하고 깨끗한지 확인합 니다**.

**주의**: **구성 요소 및 카드의 손상을 방지하려면 구성 요소 및 카드를 잡을 때 핀이나 단자를 잡지 말고 모서리를 잡습니다**.

- <span id="page-10-0"></span>**주의**: Dell **기술 지원 팀에서 승인하거나 지시한 경우에만 문제 해결 및 수리 작업을 수행해야 합니다**. Dell**사에서 공인하지 않은 서비스로 인한 손상에 대해서는 보상하지 않습니다**. **제품과 함께 제공된 안전 지침 또는** [www.dell.com/regulatory\\_compliance](https://www.dell.com/regulatory_compliance)**의 지침을 참조하십시오**.
- **주의**: **컴퓨터 내부의 부품을 만지기 전에 컴퓨터 뒷면 금속처럼 도색되지 않 은 금속 표면을 만져 접지하십시오**. **작업하는 동안 컴퓨터의 도색되지 않은 금속 표면을 주기적으로 만져 내부 구성부품을 손상시킬 수 있는 정전기를 제거하십시오**.

**주의**: **케이블을 분리할 때는 케이블을 직접 잡아 당기지 말고 커넥터나 당김 탭을 잡고 분리하십시오**. **일부 케이블에는 잠금 탭이나 손잡이 나사가 있는 커넥터가 달려 있으므로 이와 같은 종류의 케이블을 분리하기 전에 이러한 탭이나 손잡이 나사를 해제해야 합니다**. **케이블을 분리하는 경우 커넥터 핀 이 구부러지지 않도록 평평하게 두어야 합니다**. **케이블을 연결하는 경우 포 트 및 커넥터가 올바르게 정렬되었는지 확인하십시오**.

**주의**: **매체 카드 판독기에서 설치된 카드를 모두 눌러 꺼냅니다**.

## **권장 도구**

이 문서의 절차를 수행하기 위해 다음 도구가 필요할 수 있습니다.

- 십자 드라이버
- Torx #5(T5) 드라이버
- 플라스틱 스크라이브

### **나사 목록**

다음 표는 다른 구성 부품을 고정하기 위해 사용하는 나사 종류의 목록입니다. **표** 1. **나사 목록**

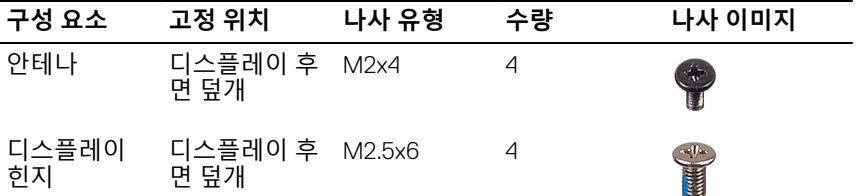

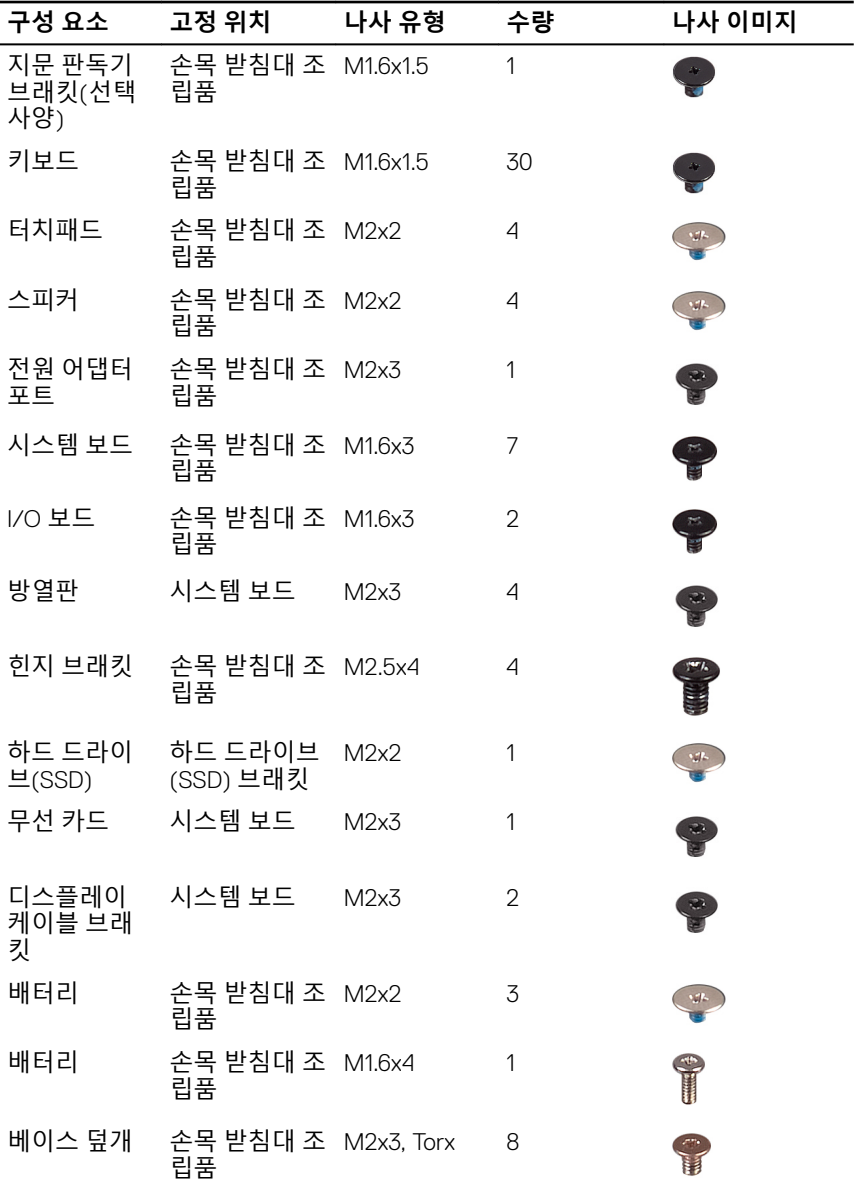

12

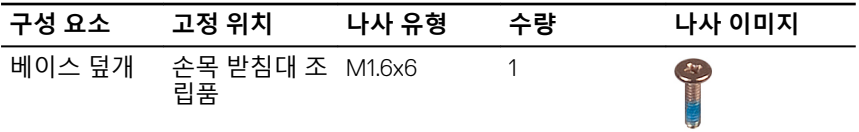

# <span id="page-13-0"></span>**컴퓨터 내부 작업을 마친 후에**

### **주의**: **컴퓨터 내부에 나사가 남아 있거나 느슨한 나사가 존재하는 경우 컴퓨 터가 심각하게 손상될 수 있습니다**.

- 1 나사를 모두 장착하고 컴퓨터 내부에 남아 있는 나사가 없는지 확인합니다.
- 2 컴퓨터 작업을 시작하기 전에 분리한 모든 외부 장치, 주변 장치 및 케이블을 컴퓨터에 연결합니다.
- 3 컴퓨터 작업을 시작하기 전에 분리한 모든 미디어 카드, 디스크 및 기타 부품 을 다시 장착합니다.
- 4 전원 콘센트에 컴퓨터와 연결된 모든 장치를 연결합니다.
- 5 컴퓨터를 켭니다.

## <span id="page-14-0"></span>**베이스 덮개 분리**

**경고**: **컴퓨터 내부에서 작업하기 전에 컴퓨터와 함께 제공된 안전 정보를 읽**  $\wedge$ **어 보고 컴퓨터 내부 작업을 [시작하기](#page-9-0) 전에의 단계를 따르십시오**. **컴퓨터 내 부 작업을 마친 후에 컴퓨터 내부 [작업을](#page-13-0) 마친 후에의 지침을 따르십시오**. **추가 안전 모범 사례는** Regulatory Compliance(**규정 준수**) **홈페이지** [\(www.dell.com/regulatory\\_compliance\)](https://www.dell.com/regulatory_compliance)**를 참조하십시오**.

### **절차**

- 1 손가락 끝으로 시스템 배지를 엽니다.
- 2 베이스 덮개를 손목 받침대 조립품에 고정하는 나사(M1.6x6)를 분리합니다.

베이스 덮개를 손목 받침대 조립품에 고정하는 8개의 나사(M2x3, Torx)를 분 리합니다.

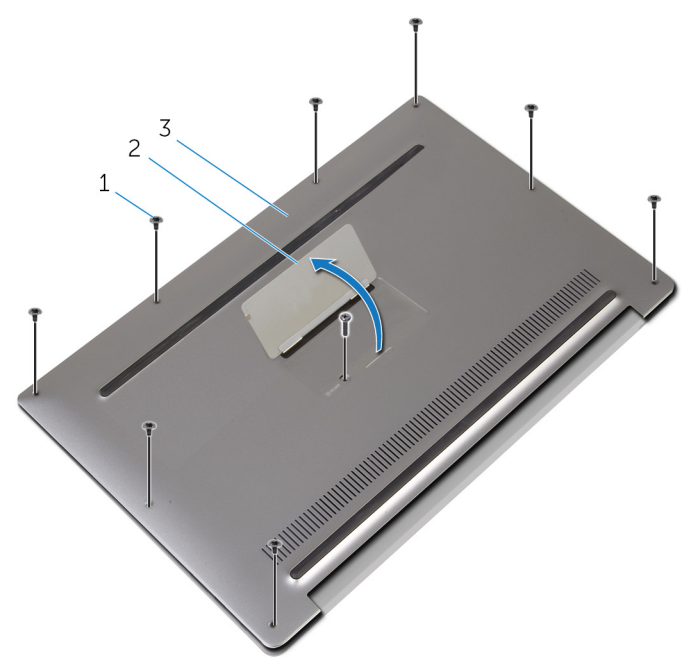

#### **그림** 1 . **베이스 덮개 분리**

- 나사(9개) 2 시스템 배지
- 베이스 덮개
- 컴퓨터의 후면에서 시작하여 플라스틱 스크라이브를 사용해 베이스 덮개를 들어올립니다.

베이스 덮개를 들어 올려 손목 받침대 조립품에서 분리합니다.

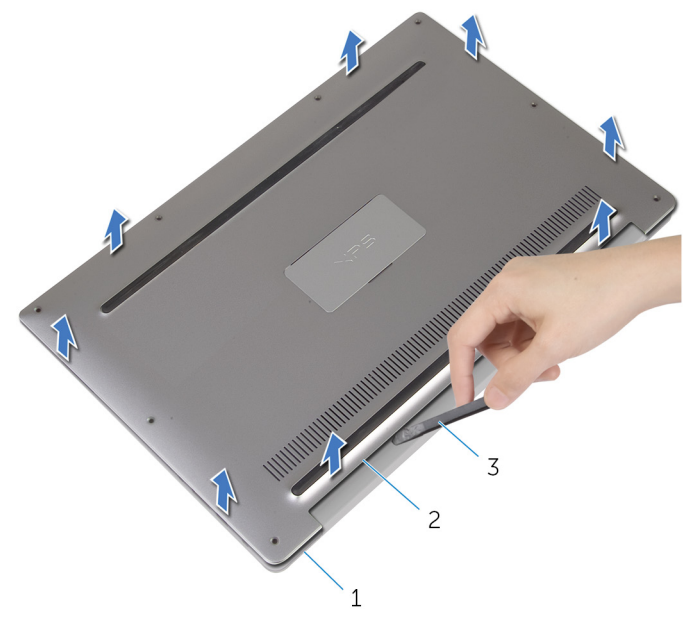

#### **그림** 2 . **베이스 덮개 분리**

- 손목 받침대 조립품 2 베이스 덮개
	-
- 플라스틱 스크라이브

## <span id="page-17-0"></span>**베이스 덮개 장착**

**경고**: **컴퓨터 내부에서 작업하기 전에 컴퓨터와 함께 제공된 안전 정보를 읽**  $\wedge$ **어 보고 컴퓨터 내부 작업을 [시작하기](#page-9-0) 전에의 단계를 따르십시오**. **컴퓨터 내 부 작업을 마친 후에 컴퓨터 내부 [작업을](#page-13-0) 마친 후에의 지침을 따르십시오**. **추가 안전 모범 사례는** Regulatory Compliance(**규정 준수**) **홈페이지** [\(www.dell.com/regulatory\\_compliance\)](https://www.dell.com/regulatory_compliance)**를 참조하십시오**.

### **절차**

- 1 베이스 덮개의 나사 구멍을 손목 받침대 조립품의 나사 구멍에 맞추고 베이스 덮개를 제자리에 끼웁니다.
- 2 손가락 끝으로 시스템 배지를 엽니다.
- 3 시스템 배지 아래에 베이스 덮개를 손목 받침대 조립품에 고정하는 나사 (M1.6x4)를 장착합니다.
- 4 베이스 덮개를 손목 받침대 조립품에 고정하는 8개의 나사(M2x3, Torx)를 장 착합니다.

## <span id="page-18-0"></span>**배터리 분리**

**경고**: **컴퓨터 내부에서 작업하기 전에 컴퓨터와 함께 제공된 안전 정보를 읽**  $\wedge$ **어 보고 컴퓨터 내부 작업을 [시작하기](#page-9-0) 전에의 단계를 따르십시오**. **컴퓨터 내 부 작업을 마친 후에 컴퓨터 내부 [작업을](#page-13-0) 마친 후에의 지침을 따르십시오**. **추가 안전 모범 사례는** Regulatory Compliance(**규정 준수**) **홈페이지** [\(www.dell.com/regulatory\\_compliance\)](https://www.dell.com/regulatory_compliance)**를 참조하십시오**.

## **필수 조건**

[베이스](#page-14-0) 덮개를 분리합니다.

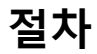

1 시스템 보드에서 배터리 케이블을 분리합니다.

스피커 케이블을 배터리에 고정시키는 테이프를 떼어냅니다.

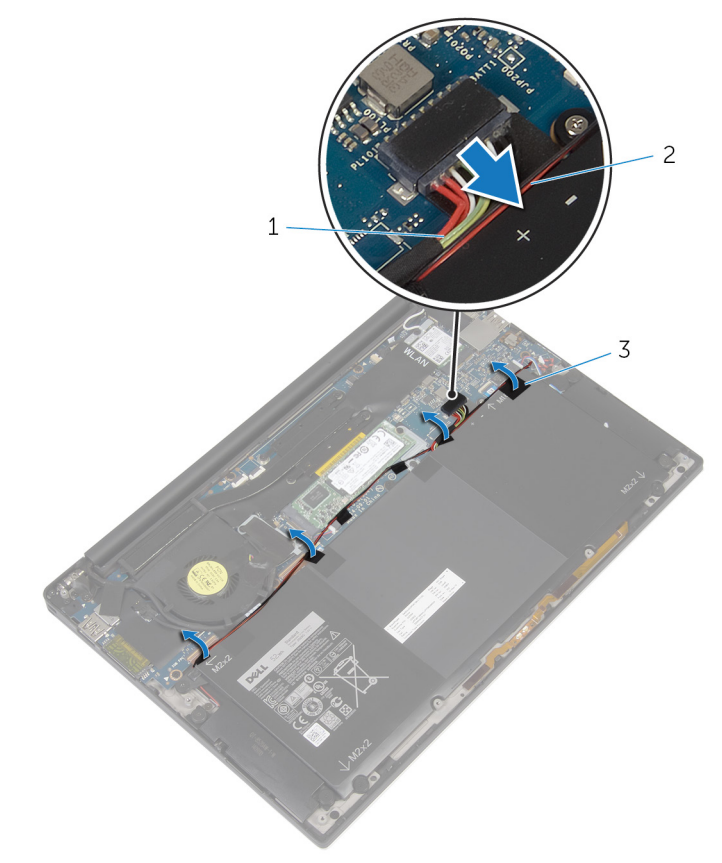

#### **그림** 3 . **배터리 분리**

- 배터리 케이블 2 스피커 케이블
- 테이프(6개)
- 배터리를 손목 받침대 조립품에 고정하는 나사(M1.6x4)를 분리합니다.
- 배터리를 손목 받침대 조립품에 고정하는 3개의 나사(M2x2)를 분리합니다.

배터리를 들어 올려 손목 받침대 조립품에서 분리합니다.

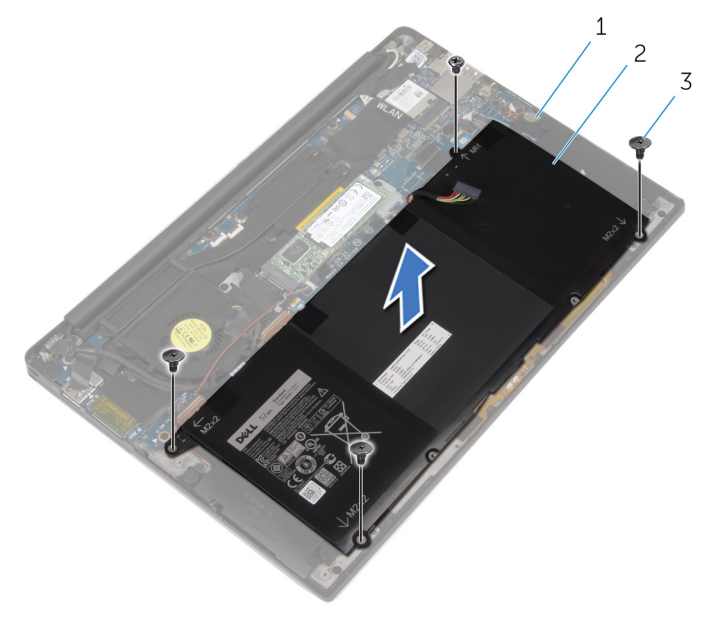

#### **그림** 4 . **배터리 분리**

- 손목 받침대 조립품 2 배터리
- 나사(4개)
- 컴퓨터를 뒤집고 디스플레이를 연 후 전원 버튼을 약 5초간 눌러 시스템 보드 를 접지시킵니다.

## <span id="page-21-0"></span>**배터리 장착**

**경고**: **컴퓨터 내부에서 작업하기 전에 컴퓨터와 함께 제공된 안전 정보를 읽**  $\wedge$ **어 보고 컴퓨터 내부 작업을 [시작하기](#page-9-0) 전에의 단계를 따르십시오**. **컴퓨터 내 부 작업을 마친 후에 컴퓨터 내부 [작업을](#page-13-0) 마친 후에의 지침을 따르십시오**. **추가 안전 모범 사례는** Regulatory Compliance(**규정 준수**) **홈페이지** [\(www.dell.com/regulatory\\_compliance\)](https://www.dell.com/regulatory_compliance)**를 참조하십시오**.

### **절차**

- 1 배터리의 나사 구멍을 손목 받침대 조립품의 나사 구멍에 맞춥니다.
- 2 배터리를 손목 받침대 조립품에 고정하는 3개의 나사(M2x3)를 장착합니다.
- 3 배터리를 손목 받침대 조립품에 고정하는 나사(M1.6x4)를 장착합니다.
- 4 배터리 케이블을 시스템 보드에 연결합니다.

## **작업후 필수 조건**

[베이스](#page-17-0) 덮개를 장착합니다.

## <span id="page-22-0"></span>**솔리드 상태 드라이브 분리**

- **경고**: **컴퓨터 내부에서 작업하기 전에 컴퓨터와 함께 제공된 안전 정보를 읽**  $\wedge$ **어 보고 컴퓨터 내부 작업을 [시작하기](#page-9-0) 전에의 단계를 따르십시오**. **컴퓨터 내 부 작업을 마친 후에 컴퓨터 내부 [작업을](#page-13-0) 마친 후에의 지침을 따르십시오**. **추가 안전 모범 사례는** Regulatory Compliance(**규정 준수**) **홈페이지** [\(www.dell.com/regulatory\\_compliance\)](https://www.dell.com/regulatory_compliance)**를 참조하십시오**.
- **주의**: **솔리드 상태 드라이브는 충격에 약합니다**. **솔리드 상태 드라이브를 다 룰 때는 주의합니다**.

**주의**: **데이터 손실 위험이 있으므로 컴퓨터가 켜져 있거나 절전 모드인 상태 에서 고정 상태 드라이브를 분리하지 마십시오**.

### **필수 조건**

- 1 [베이스](#page-14-0) 덮개를 분리합니다.
- 2 [배터리를](#page-18-0) 분리합니다.

### **절차**

1 솔리드 스테이트 드라이브를 시스템 보드에 고정하는 나사(M2x2)를 분리합 니다.

SSD를 SSD 슬롯에서 밀어 분리합니다.

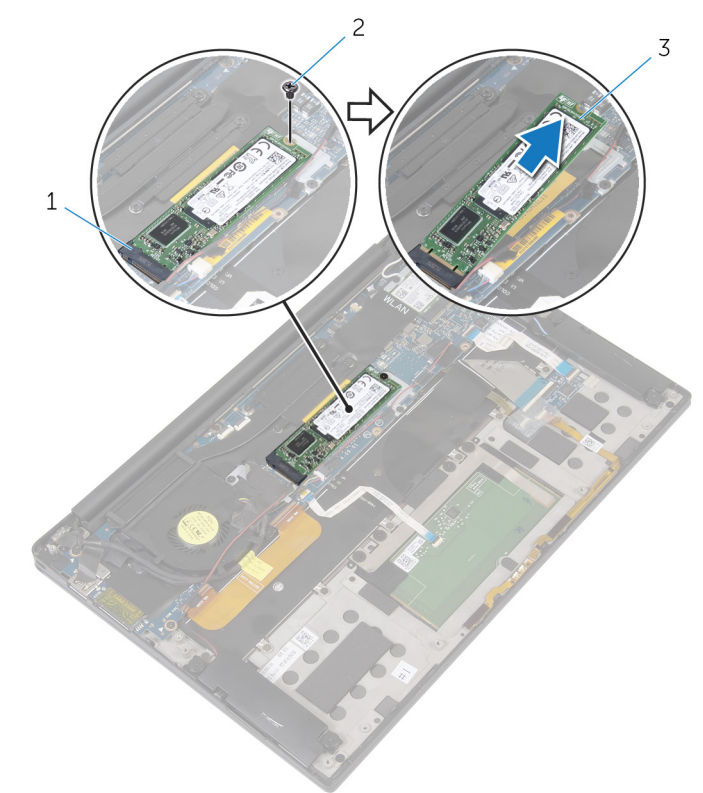

#### **그림** 5 . **솔리드 상태 드라이브 분리**

- SSD 슬롯 2 나사
- SSD

## <span id="page-24-0"></span>**솔리드 상태 드라이브 장착**

- **경고**: **컴퓨터 내부에서 작업하기 전에 컴퓨터와 함께 제공된 안전 정보를 읽**  $\wedge$ **어 보고 컴퓨터 내부 작업을 [시작하기](#page-9-0) 전에의 단계를 따르십시오**. **컴퓨터 내 부 작업을 마친 후에 컴퓨터 내부 [작업을](#page-13-0) 마친 후에의 지침을 따르십시오**. **추가 안전 모범 사례는** Regulatory Compliance(**규정 준수**) **홈페이지** [\(www.dell.com/regulatory\\_compliance\)](https://www.dell.com/regulatory_compliance)**를 참조하십시오**.
- **주의**: **솔리드 상태 드라이브는 충격에 약합니다**. **솔리드 상태 드라이브를 다 룰 때는 주의합니다**.

### **절차**

- 1 솔리드 상태 드라이브의 노치를 솔리드 상태 드라이브 슬롯의 탭에 맞춥니다.
- 2 SSD를 일정 각도로 SSD 슬롯으로 밀어 넣습니다.

<span id="page-25-0"></span> SSD의 다른쪽 끝을 아래로 누르고 SSD를 시스템 보드에 고정하는 나사 (M2x2)를 장착합니다.

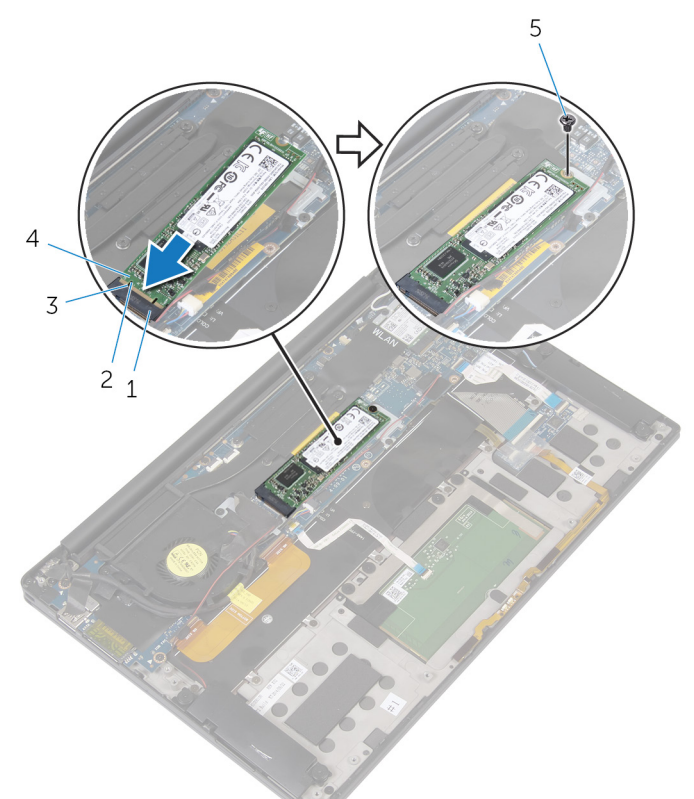

#### **그림** 6 . **솔리드 상태 드라이브 장착**

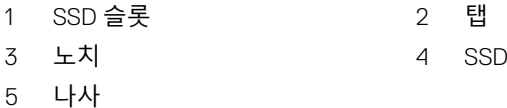

## **작업후 필수 조건**

- [배터리를](#page-21-0) 장착합니다.
- [베이스](#page-17-0) 덮개를 장착합니다.

## <span id="page-26-0"></span>**무선 카드 분리**

**경고**: **컴퓨터 내부에서 작업하기 전에 컴퓨터와 함께 제공된 안전 정보를 읽**  $\wedge$ **어 보고 컴퓨터 내부 작업을 [시작하기](#page-9-0) 전에의 단계를 따르십시오**. **컴퓨터 내 부 작업을 마친 후에 컴퓨터 내부 [작업을](#page-13-0) 마친 후에의 지침을 따르십시오**. **추가 안전 모범 사례는** Regulatory Compliance(**규정 준수**) **홈페이지** [\(www.dell.com/regulatory\\_compliance\)](https://www.dell.com/regulatory_compliance)**를 참조하십시오**.

### **필수 조건**

- 1 [베이스](#page-14-0) 덮개를 분리합니다.
- 2 [배터리를](#page-18-0) 분리합니다.

### **절차**

- 1 무선 카드 브래킷과 무선 카드를 시스템 보드에 고정하는 나사(M2x3)를 분리 합니다.
- 2 무선 카드 브래킷을 무선 카드에서 들어 올립니다.
- 3 무선 카드에서 안테나 케이블을 분리합니다.

무선 카드를 밀어서 무선 카드 슬롯 밖으로 빼냅니다.

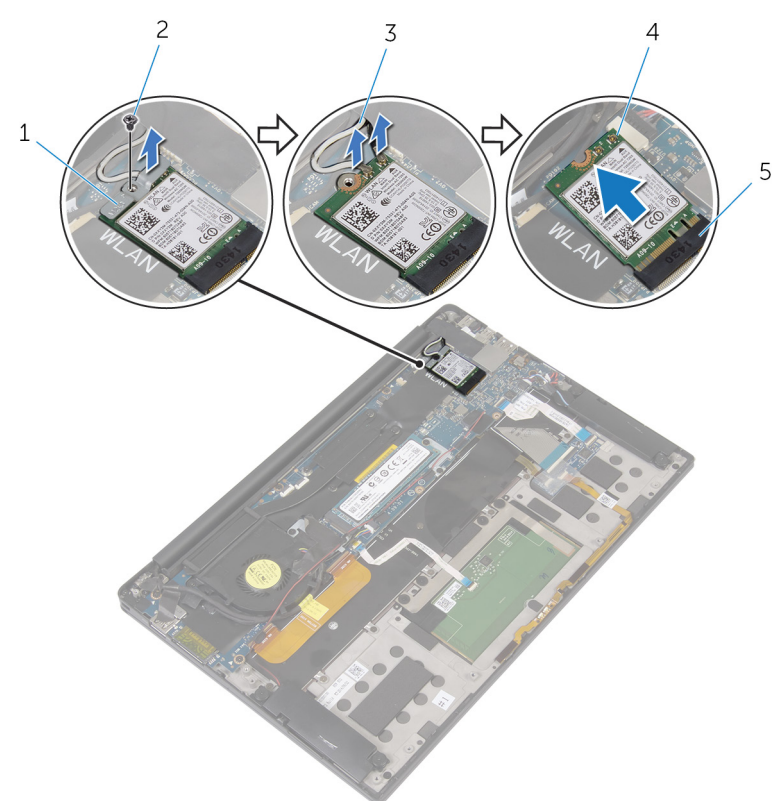

#### **그림** 7 . **무선 카드 분리**

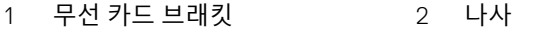

- 안테나 케이블(2개) 4 무선 카드
- 무선 카드 슬롯

## <span id="page-28-0"></span>**무선 카드 장착**

**경고**: **컴퓨터 내부에서 작업하기 전에 컴퓨터와 함께 제공된 안전 정보를 읽**  $\wedge$ **어 보고 컴퓨터 내부 작업을 [시작하기](#page-9-0) 전에의 단계를 따르십시오**. **컴퓨터 내 부 작업을 마친 후에 컴퓨터 내부 [작업을](#page-13-0) 마친 후에의 지침을 따르십시오**. **추가 안전 모범 사례는** Regulatory Compliance(**규정 준수**) **홈페이지** [\(www.dell.com/regulatory\\_compliance\)](https://www.dell.com/regulatory_compliance)**를 참조하십시오**.

### **절차**

1 무선 카드의 노치를 무선 카드 슬롯의 탭에 맞춥니다.

### **주의**: **무선 미니 카드의 손상을 방지하려면 무선 카드 아래에 케이블을 놓지 마십시오**.

- 2 무선 카드를 무선 카드 슬롯에 일정 각도로 밀어 넣습니다.
- 3 무선 카드에 안테나 케이블을 연결합니다.

다음 표에는 컴퓨터에서 지원되는 무선 카드의 안테나 케이블 색상표가 제공 됩니다.

**표** 2. **안테나 케이블 색상표**

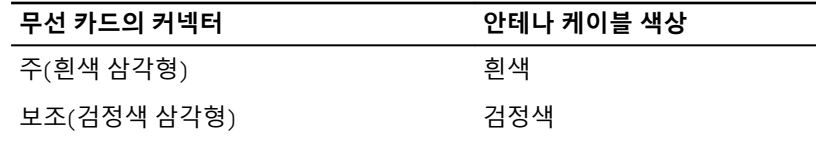

- 4 무선 카드의 다른쪽 끝을 아래로 누릅니다.
- 5 무선 카드에 무선 카드 브래킷을 놓습니다.

<span id="page-29-0"></span>무선 카드 브래킷을 시스템 보드에 고정하는 나사(M2x3)를 장착합니다.

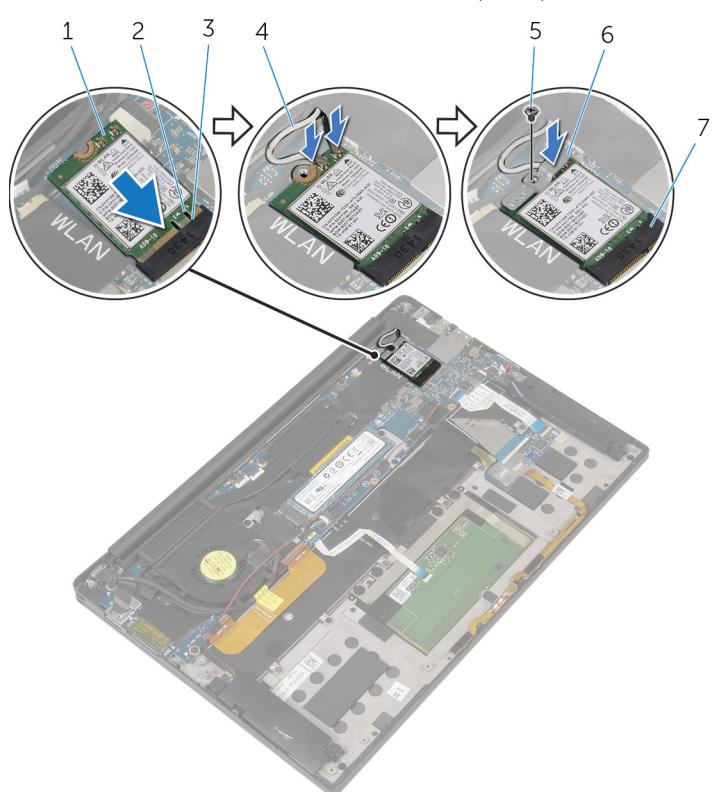

#### **그림** 8 . **무선 카드 장착**

- 무선 카드 2 노치
- 
- 무선 카드 슬롯

## **작업후 필수 조건**

- **[배터리를](#page-21-0) 장착합니다.**
- [베이스](#page-17-0) 덮개를 장착합니다.
- 
- 탭 4 안테나 케이블(2개)
- 나사 6 무선 카드 브래킷

## <span id="page-30-0"></span>**스피커 분리**

**경고**: **컴퓨터 내부에서 작업하기 전에 컴퓨터와 함께 제공된 안전 정보를 읽 어 보고 컴퓨터 내부 작업을 [시작하기](#page-9-0) 전에의 단계를 따르십시오**. **컴퓨터 내 부 작업을 마친 후에 컴퓨터 내부 [작업을](#page-13-0) 마친 후에의 지침을 따르십시오**. **추가 안전 모범 사례는** Regulatory Compliance(**규정 준수**) **홈페이지** [\(www.dell.com/regulatory\\_compliance\)](https://www.dell.com/regulatory_compliance)**를 참조하십시오**.

### **필수 조건**

- 1 [베이스](#page-14-0) 덮개를 분리합니다.
- 2 [배터리를](#page-18-0) 분리합니다.

### **절차**

- 1 시스템 보드에서 스피커 케이블을 분리합니다.
- 2 스피커를 손목 받침대 조립품에 고정하는 4개의 나사(M2x2)를 분리합니다.
- 3 스피커 케이블 배선 경로를 기록하고 스피커 케이블을 시스템 보드에 고정시 키는 테이프를 떼어냅니다.

스피커를 케이블과 함께 밀어 손목 받침대 조립품에서 분리합니다.

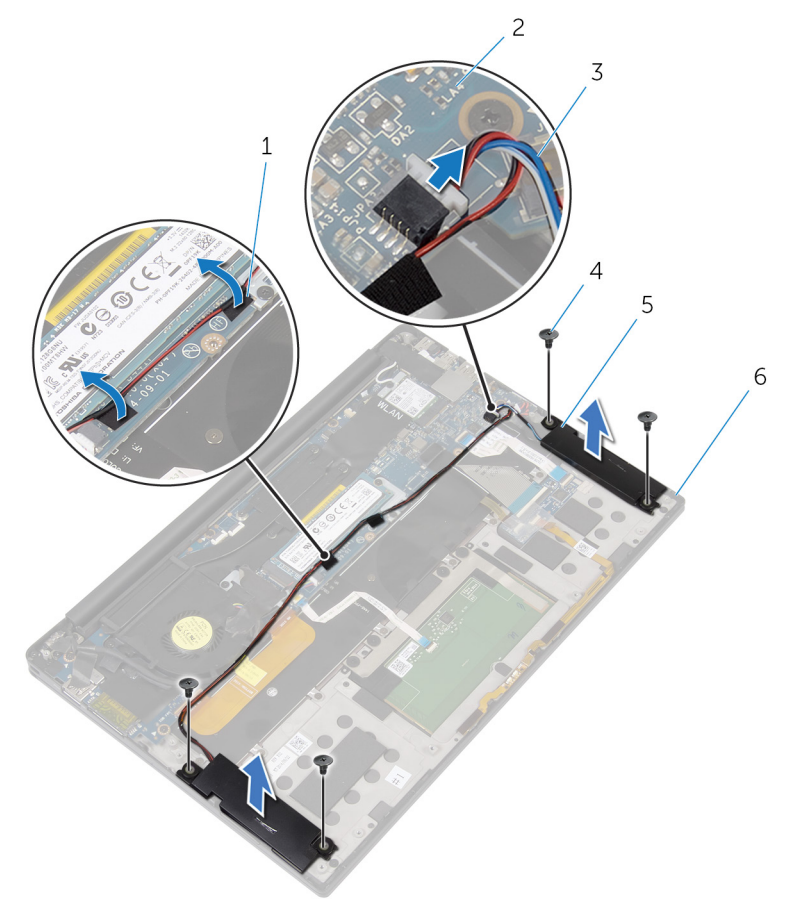

#### **그림** 9 . **스피커 분리**

- 테이프(2개) 2 시스템 보드
- 스피커 케이블 4 나사(4개)
- 
- 
- 
- 스피커(2개) 6 손목 받침대 조립품

## <span id="page-32-0"></span>**스피커 장착**

**경고**: **컴퓨터 내부에서 작업하기 전에 컴퓨터와 함께 제공된 안전 정보를 읽**  $\wedge$ **어 보고 컴퓨터 내부 작업을 [시작하기](#page-9-0) 전에의 단계를 따르십시오**. **컴퓨터 내 부 작업을 마친 후에 컴퓨터 내부 [작업을](#page-13-0) 마친 후에의 지침을 따르십시오**. **추가 안전 모범 사례는** Regulatory Compliance(**규정 준수**) **홈페이지** [\(www.dell.com/regulatory\\_compliance\)](https://www.dell.com/regulatory_compliance)**를 참조하십시오**.

## **절차**

- 1 손목 받침대 조립품의 정렬 포트에 맞춰 손목 받침대 조립품에 스피커를 올려 놓습니다.
- 2 스피커를 손목 받침대 조립품에 고정하는 4개의 나사(M2x2)를 끼웁니다.
- 3 시스템 보드에 스피커 케이블을 배선하고 시스템 보드에 테이프를 부착합니 다.
- 4 시스템 보드에 스피커 케이블을 연결합니다.
- 5 스피커 케이블을 시스템 보드에 고정하는 테이프를 부착합니다.

## **작업후 필수 조건**

- 1 [배터리](#page-21-0)를 장착합니다.
- 2 [베이스](#page-17-0) 덮개를 장착합니다.

## <span id="page-33-0"></span>**코인 셀 배터리 분리**

**경고**: **컴퓨터 내부에서 작업하기 전에 컴퓨터와 함께 제공된 안전 정보를 읽**  $\wedge$ **어 보고 컴퓨터 내부 작업을 [시작하기](#page-9-0) 전에의 단계를 따르십시오**. **컴퓨터 내 부 작업을 마친 후에 컴퓨터 내부 [작업을](#page-13-0) 마친 후에의 지침을 따르십시오**. **추가 안전 모범 사례는** Regulatory Compliance(**규정 준수**) **홈페이지** [\(www.dell.com/regulatory\\_compliance\)](https://www.dell.com/regulatory_compliance)**를 참조하십시오**.

**주의**: **코인 셀 배터리를 분리하면** BIOS **설정 프로그램 설정을 기본값으로 재설정합니다**. **코인 셀 배터리를 제거하기 전에** BIOS **설정 프로그램 설정을 기록하는 것이 좋습니다**.

### **필수 조건**

- 1 [베이스](#page-14-0) 덮개를 분리합니다.
- 2 [배터리](#page-18-0)를 분리합니다.

### **절차**

1 시스템 보드에서 코인 셀 배터리 케이블을 분리합니다.

코인 셀 배터리의 위치를 찾고 손목 받침대 조립품에서 들어 올려 분리합니 다.

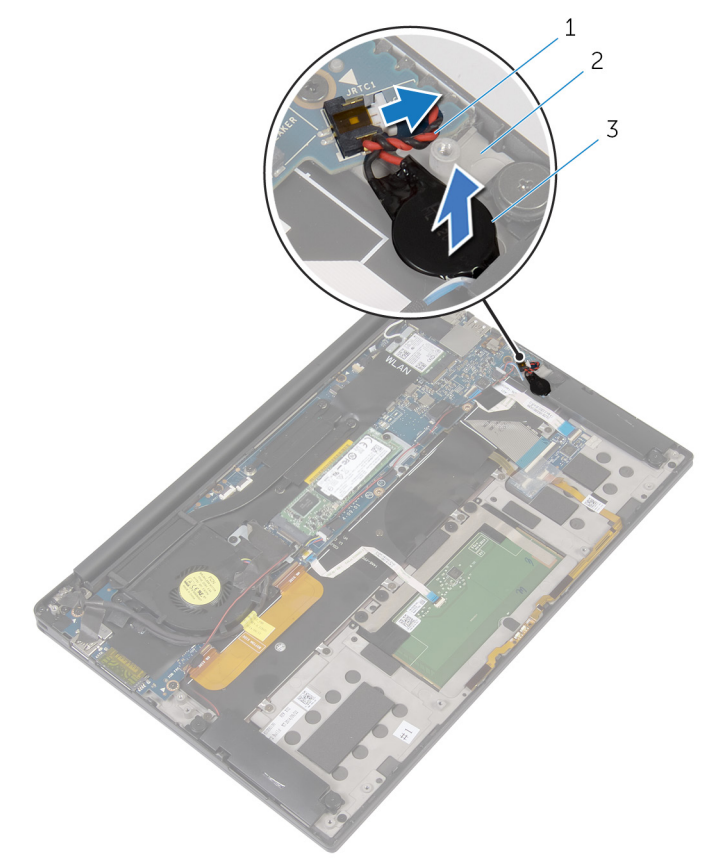

#### **그림** 10 . **코인 셀 배터리 분리**

- 코인 셀 배터리 케이블 2 손목 받침대 조립품
	-

코인 셀 전지

## <span id="page-35-0"></span>**코인 셀 배터리 장착**

**경고**: **컴퓨터 내부에서 작업하기 전에 컴퓨터와 함께 제공된 안전 정보를 읽 어 보고 컴퓨터 내부 작업을 [시작하기](#page-9-0) 전에의 단계를 따르십시오**. **컴퓨터 내 부 작업을 마친 후에 컴퓨터 내부 [작업을](#page-13-0) 마친 후에의 지침을 따르십시오**. **추가 안전 모범 사례는** Regulatory Compliance(**규정 준수**) **홈페이지** [\(www.dell.com/regulatory\\_compliance\)](https://www.dell.com/regulatory_compliance)**를 참조하십시오**.

## **절차**

- 1 손목 받침대 조립품에 코인 셀 배터리를 부착합니다.
- 2 시스템 보드에 코인 셀 전지 케이블을 연결합니다.

## **작업후 필수 조건**

- 1 [배터리](#page-21-0)를 장착합니다.
- 2 [베이스](#page-17-0) 덮개를 장착합니다.
## <span id="page-36-0"></span>**방열판 분리**

- **경고**: **컴퓨터 내부에서 작업하기 전에 컴퓨터와 함께 제공된 안전 정보를 읽** W. **어 보고 컴퓨터 내부 작업을 [시작하기](#page-9-0) 전에의 단계를 따르십시오**. **컴퓨터 내 부 작업을 마친 후에 컴퓨터 내부 [작업을](#page-13-0) 마친 후에의 지침을 따르십시오**. **추가 안전 모범 사례는** Regulatory Compliance(**규정 준수**) **홈페이지** [\(www.dell.com/regulatory\\_compliance\)](https://www.dell.com/regulatory_compliance)**를 참조하십시오**.
- **경고**: **방열판은 정상 작동 중에 뜨거워질 수 있습니다**. **충분한 시간 동안 방 열판을 식힌 후에 만지도록 하십시오**.
- **주의**: **프로세서의 최대 냉각 기능을 보장하려면 프로세서 방열판의 열 전달 영역을 만지지 마십시오**. **피부에 묻어있는 오일은 열 그리스의 열 전달 기능 을 저하시킬 수 있습니다**.

## **필수 조건**

- 1 [베이스](#page-14-0) 덮개를 분리합니다.
- 2 [배터리를](#page-18-0) 분리합니다.

### **절차**

1 방열판에 표시된 번호 순서대로 방열판을 시스템 보드에 고정하는 나사를 제 거합니다.

방열판을 들어 올려 시스템 보드에서 분리합니다.

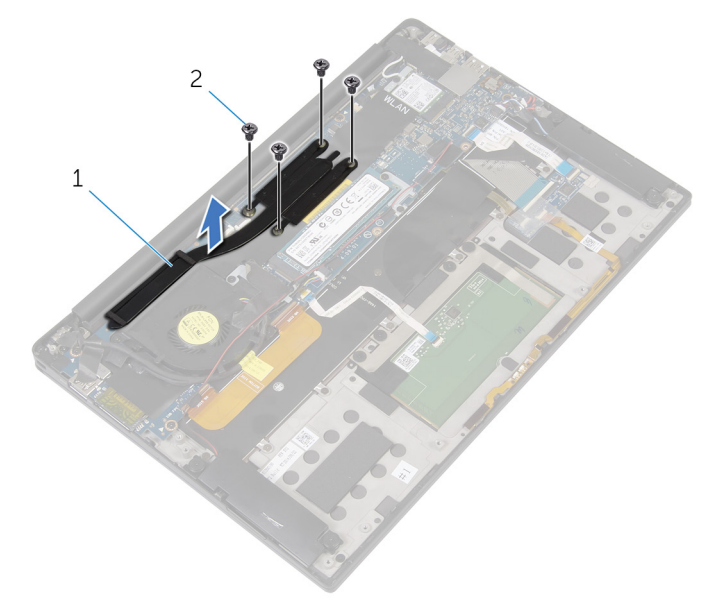

#### **그림** 11 . **방열판 분리**

방열판 2 M2x3 나사(4개)

## **방열판 장착**

**경고**: **컴퓨터 내부에서 작업하기 전에 컴퓨터와 함께 제공된 안전 정보를 읽**  $\wedge$ **어 보고 컴퓨터 내부 작업을 [시작하기](#page-9-0) 전에의 단계를 따르십시오**. **컴퓨터 내 부 작업을 마친 후에 컴퓨터 내부 [작업을](#page-13-0) 마친 후에의 지침을 따르십시오**. **추가 안전 모범 사례는** Regulatory Compliance(**규정 준수**) **홈페이지** [\(www.dell.com/regulatory\\_compliance\)](https://www.dell.com/regulatory_compliance)**를 참조하십시오**.

**주의**: **방열판을 잘못 맞추면 시스템 보드 및 프로세서가 손상될 수 있습니 다**.

**노트**: **시스템 보드 또는 방열판을 장착할 경우 키트에 제공된 방열 패드**/**붙** Ø **여넣기를 사용하여 열 전도성을 확보합니다**.

#### **절차**

- 1 방열판의 나사 구멍을 시스템 보드의 나사 구멍에 맞춥니다.
- 2 방열판에 표시된 번호 역순으로 방열판을 시스템 보드에 고정하는 나사를 장 착합니다.

- 1 [배터리](#page-21-0)를 장착합니다.
- 2 [베이스](#page-17-0) 덮개를 장착합니다.

## **배터리 상태 표시등 케이블**(**마이 크 포함**) **제거**

**경고**: **컴퓨터 내부에서 작업하기 전에 컴퓨터와 함께 제공된 안전 정보를 읽** ⚠ **어 보고 컴퓨터 내부 작업을 [시작하기](#page-9-0) 전에의 단계를 따르십시오**. **컴퓨터 내 부 작업을 마친 후에 컴퓨터 내부 [작업을](#page-13-0) 마친 후에의 지침을 따르십시오**. **추가 안전 모범 사례는** Regulatory Compliance(**규정 준수**) **홈페이지** [\(www.dell.com/regulatory\\_compliance\)](https://www.dell.com/regulatory_compliance)**를 참조하십시오**.

**노트**: **배터리 상태 표시등 케이블**(**마이크 포함**)**은** LED **표시등과 디지털 어** Ø **레이 마이크가 포함된 어셈블리입니다**.

## **필수 조건**

- 1 **[베이스](#page-14-0) 덮개를 분리합니다.**
- 2 [배터리를](#page-18-0) 분리합니다.

#### **절차**

- 1 배터리 상태 표시등 케이블(마이크 포함)을 키보드 컨트롤러 보드에 고정하 는 테이프를 떼어냅니다.
- 2 래치를 열고 배터리 상태 표시등 케이블(마이크 포함)을 키보드 컨트롤러 보 드에서 연결 해제합니다.
- 3 배터리 상태 표시등 케이블(마이크 포함)을 손목 받침대 어셈블리에 고정하 는 테이프를 떼어냅니다.

4 배터리 상태 표시등 케이블(마이크 포함)의 라우팅을 기록하고 케이블을 마 이크와 함께 손목 받침대 어셈블리에서 떼어냅니다.

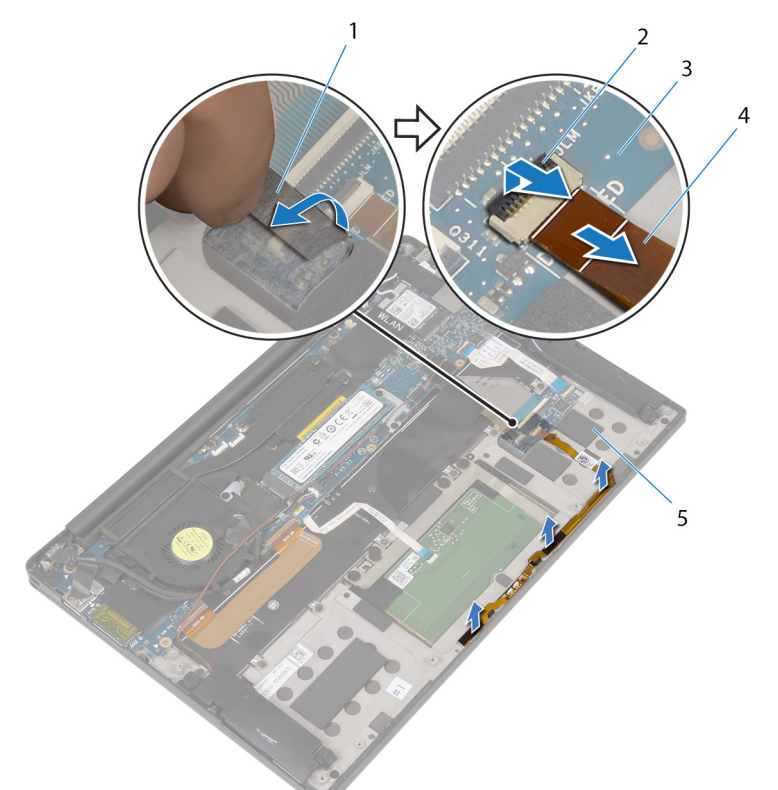

#### **그림** 12 . **배터리 상태 표시등 케이블**(**마이크 포함**) **제거**

- 1 테이프 2 래치
- 
- 
- 3 키보드 컨트롤러 보드 1 - - 4 배터리 상태 표시등 케이블 (마이크 포함)
- 5 손목 받침대 조립품

## **배터리 상태 표시등 케이블**(**마이 크 포함**) **장착**

**경고**: **컴퓨터 내부에서 작업하기 전에 컴퓨터와 함께 제공된 안전 정보를 읽 어 보고 컴퓨터 내부 작업을 [시작하기](#page-9-0) 전에의 단계를 따르십시오**. **컴퓨터 내 부 작업을 마친 후에 컴퓨터 내부 [작업을](#page-13-0) 마친 후에의 지침을 따르십시오**. **추가 안전 모범 사례는** Regulatory Compliance(**규정 준수**) **홈페이지** [\(www.dell.com/regulatory\\_compliance\)](https://www.dell.com/regulatory_compliance)**를 참조하십시오**.

**노트**: **배터리 상태 표시등 케이블**(**마이크 포함**)**은** LED **표시등과 디지털 어** Ø **레이 마이크가 포함된 어셈블리입니다**.

### **절차**

- 1 정렬 포스트를 사용하여 배터리 상태 표시등 케이블(마이크 포함)을 손목 받 침대 어셈블리에 놓습니다.
- 2 배터리 상태 표시등 케이블(마이크 포함)을 라우팅 가이드를 통해 라우팅하 고 손목 받침대 어셈블리에 부착합니다.
- 3 배터리 상태 표시등 케이블(마이크 포함)을 손목 받침대 어셈블리에 고정하 는 테이프를 부착합니다.
- 4 배터리 상태 표시등 케이블(마이크 포함)을 키보드 컨트롤러 보드의 커넥터 에 밀어 넣고 래치를 닫아 케이블을 고정합니다.
- 5 배터리 상태 표시등 케이블을 키보드 컨트롤러 보드에 고정하는 테이프를 부 착합니다.

- 1 [배터리를](#page-21-0) 장착합니다.
- 2 [베이스](#page-17-0) 덮개를 장착합니다.

# **터치패드 분리**

**경고**: **컴퓨터 내부에서 작업하기 전에 컴퓨터와 함께 제공된 안전 정보를 읽**  $\wedge$ **어 보고 컴퓨터 내부 작업을 [시작하기](#page-9-0) 전에의 단계를 따르십시오**. **컴퓨터 내 부 작업을 마친 후에 컴퓨터 내부 [작업을](#page-13-0) 마친 후에의 지침을 따르십시오**. **추가 안전 모범 사례는** Regulatory Compliance(**규정 준수**) **홈페이지** [\(www.dell.com/regulatory\\_compliance\)](https://www.dell.com/regulatory_compliance)**를 참조하십시오**.

### **필수 조건**

- 1 <u>[베이스](#page-14-0) 덮개</u>를 분리합니다.
- 2 [배터리를](#page-18-0) 분리합니다.

### **절차**

1 래치를 열고 시스템 보드에서 터치패드 케이블을 분리합니다.

2 터치패드 케이블을 키보드와 손목 받침대 조립품에서 떼어냅니다.

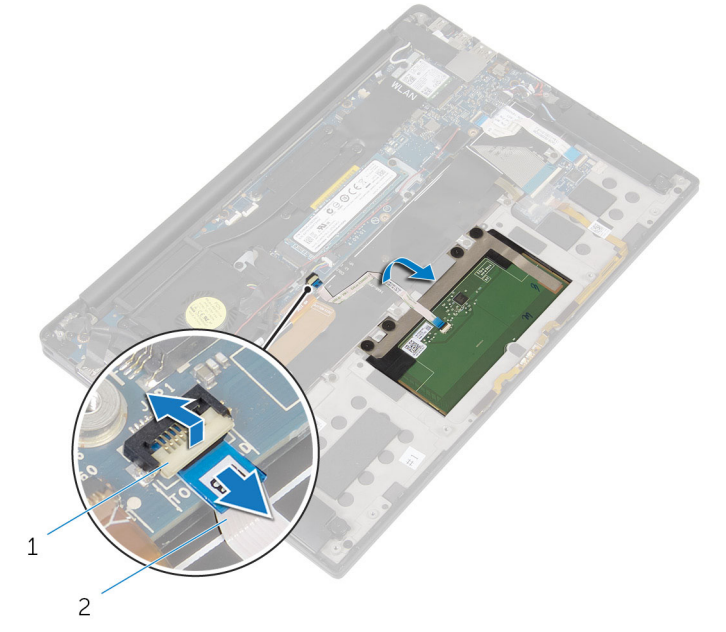

**그림** 13 . **터치패드 케이블 분리**

#### 1 래치 2 터치패드 케이블

3 터치패드를 손목 받침대 조립품에 고정하는 4개의 나사(M2x2)를 분리합니 다. 해당하는 경우, 터치패드를 손목 받침대 조립품에 부착하는 모든 발포 고 무를 떼어냅니다.

터치패드의 안쪽 모서리를 들어 올려 손목 받침대 조립품에서 분리합니다.

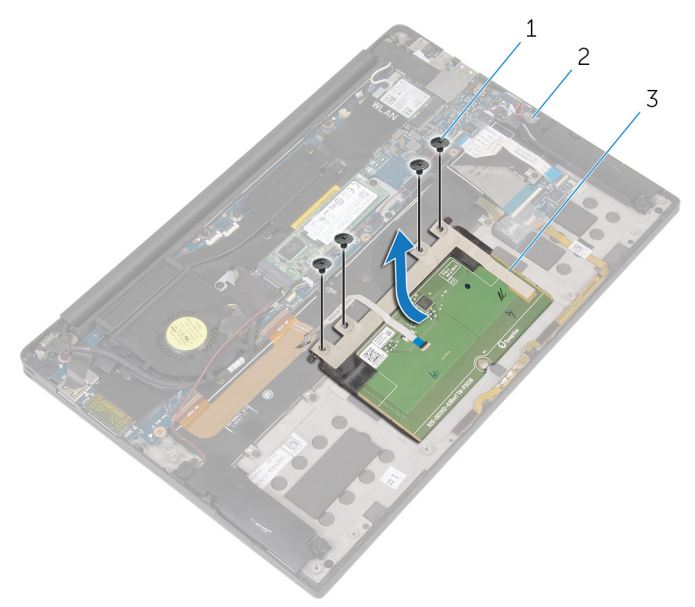

#### **그림** 14 . **터치패드 분리**

- 
- 터치패드
- 나사(4개) 2 손목 받침대 조립품

## **터치패드 장착**

**경고**: **컴퓨터 내부에서 작업하기 전에 컴퓨터와 함께 제공된 안전 정보를 읽**  $\wedge$ **어 보고 컴퓨터 내부 작업을 [시작하기](#page-9-0) 전에의 단계를 따르십시오**. **컴퓨터 내 부 작업을 마친 후에 컴퓨터 내부 [작업을](#page-13-0) 마친 후에의 지침을 따르십시오**. **추가 안전 모범 사례는** Regulatory Compliance(**규정 준수**) **홈페이지** [\(www.dell.com/regulatory\\_compliance\)](https://www.dell.com/regulatory_compliance)**를 참조하십시오**.

#### **절차**

- 1 터치패드의 나사 구멍을 손목 받침대 조립품의 나사 구멍에 맞춥니다.
- 2 터치패드를 손목 받침대 조립품에 고정하는 4개의 나사(M2x2)를 장착합니 다.
- 3 터치패드 케이블을 시스템 보드의 커넥터에 밀어 넣은 후 래치를 닫아 케이블 을 고정합니다.
- 4 터치패드 케이블을 배선하고 케이블을 키보드와 손목 받침대 조립품에 부착 합니다.

- 1 [배터리](#page-21-0)를 장착합니다.
- 2 [베이스](#page-17-0) 덮개를 장착합니다.

# I/O **보드 케이블 분리**

**경고**: **컴퓨터 내부에서 작업하기 전에 컴퓨터와 함께 제공된 안전 정보를 읽**  $\wedge$ **어 보고 컴퓨터 내부 작업을 [시작하기](#page-9-0) 전에의 단계를 따르십시오**. **컴퓨터 내 부 작업을 마친 후에 컴퓨터 내부 [작업을](#page-13-0) 마친 후에의 지침을 따르십시오**. **추가 안전 모범 사례는** Regulatory Compliance(**규정 준수**) **홈페이지** [\(www.dell.com/regulatory\\_compliance\)](https://www.dell.com/regulatory_compliance)**를 참조하십시오**.

### **필수 조건**

- 1 [베이스](#page-14-0) 덮개를 분리합니다.
- 2 [배터리를](#page-18-0) 분리합니다.

### **절차**

1 래치를 열고 I/O 보드 케이블을 시스템 보드와 I/O 보드에서 분리합니다.

I/O 보드 케이블의 배선 경로 및 방향을 기록해 두고 케이블을 키보드에서 분 리합니다.

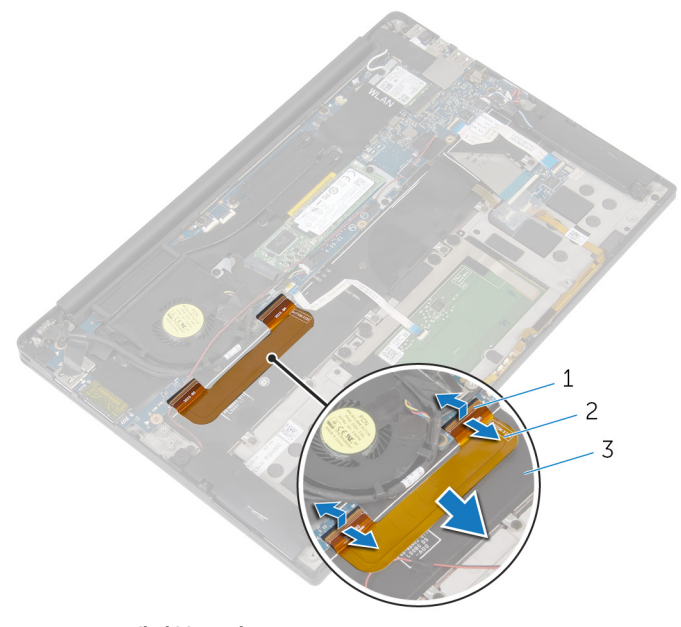

#### **그림** 15 . I/O **보드 케이블 분리**

- 래치(2개) 2 I/O 보드 케이블
	-
- 키보드

# I/O **보드 케이블 장착**

**경고**: **컴퓨터 내부에서 작업하기 전에 컴퓨터와 함께 제공된 안전 정보를 읽**  $\wedge$ **어 보고 컴퓨터 내부 작업을 [시작하기](#page-9-0) 전에의 단계를 따르십시오**. **컴퓨터 내 부 작업을 마친 후에 컴퓨터 내부 [작업을](#page-13-0) 마친 후에의 지침을 따르십시오**. **추가 안전 모범 사례는** Regulatory Compliance(**규정 준수**) **홈페이지** [\(www.dell.com/regulatory\\_compliance\)](https://www.dell.com/regulatory_compliance)**를 참조하십시오**.

#### **절차**

- 1 I/O 보드 케이블의 양쪽 끝을 I/O 보드와 시스템 보드의 각 해당 커넥터에 밀 어 넣고 래치를 닫아 케이블을 고정합니다.
- 2 I/O 보드 케이블을 키보드에 부착합니다.

- 1 [배터리를](#page-21-0) 장착합니다.
- 2 [베이스](#page-17-0) 덮개를 장착합니다.

## I/O **보드 제거**

**경고**: **컴퓨터 내부에서 작업하기 전에 컴퓨터와 함께 제공된 안전 정보를 읽**  $\wedge$ **어 보고 컴퓨터 내부 작업을 [시작하기](#page-9-0) 전에의 단계를 따르십시오**. **컴퓨터 내 부 작업을 마친 후에 컴퓨터 내부 [작업을](#page-13-0) 마친 후에의 지침을 따르십시오**. **추가 안전 모범 사례는** Regulatory Compliance(**규정 준수**) **홈페이지** [\(www.dell.com/regulatory\\_compliance\)](https://www.dell.com/regulatory_compliance)**를 참조하십시오**.

### **필수 조건**

- 1 [베이스](#page-14-0) 덮개를 분리합니다.
- 2 [배터리를](#page-18-0) 분리합니다.

#### **절차**

- 1 I/O 보드를 손목 받침대 조립품에 고정하는 2개의 나사(M1.6x3)를 분리합니 다.
- 2 디스플레이 케이블을 I/O 보드에 고정시키는 테이프를 떼어냅니다.
- 3 I/O 보드에서 미디어 카드 판독기 케이블을 분리합니다.
- 4 래치를 열고 I/O 보드 케이블을 I/O 보드에서 분리합니다.

래치를 열고 지문 판독기 케이블(선택사항)을 I/O 보드에서 분리합니다.

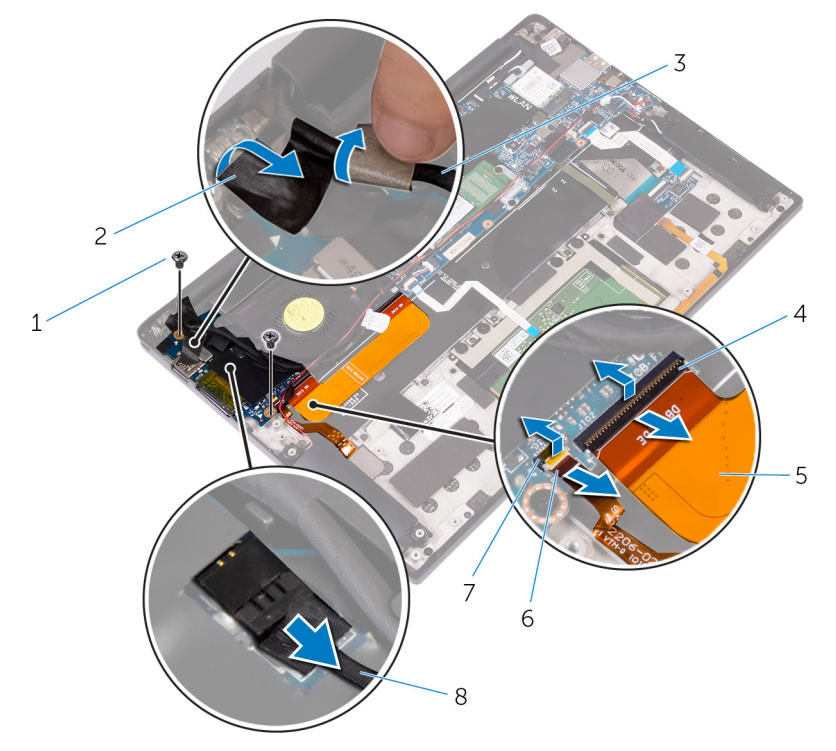

#### **그림** 16 . I/O **보드 분리**

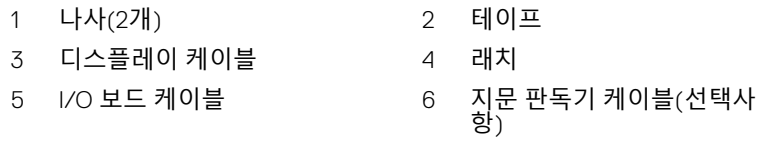

- 래치 8 미디어 카드 판독기 케이블
- I/O 보드를 고정하는 테이프를 떼어냅니다.

7 외부 모서리부터 시작하여 I/O 보드를 일정한 각도로 들어 올려 I/O 보드를 분리합니다.

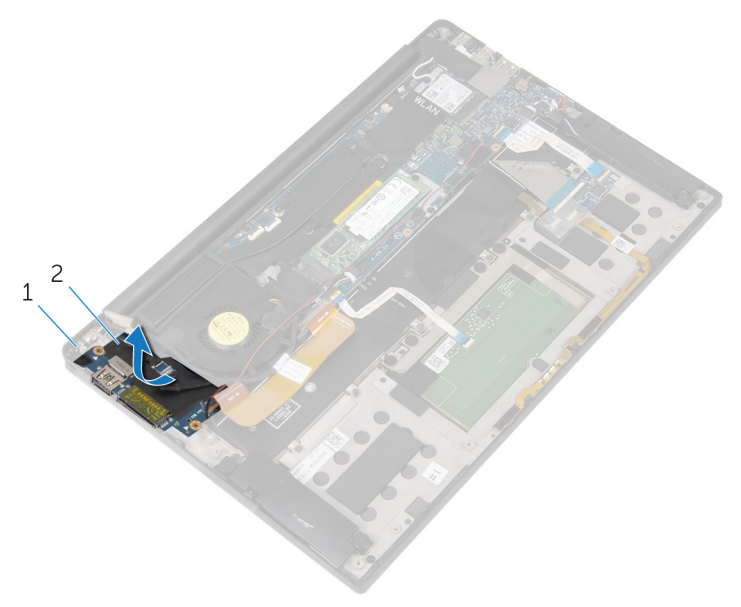

#### **그림** 17 . I/O **보드 분리**

1 손목 받침대 조립품 2 I/O 보드

## I/O **보드 장착**

**경고**: **컴퓨터 내부에서 작업하기 전에 컴퓨터와 함께 제공된 안전 정보를 읽**  $\wedge$ **어 보고 컴퓨터 내부 작업을 [시작하기](#page-9-0) 전에의 단계를 따르십시오**. **컴퓨터 내 부 작업을 마친 후에 컴퓨터 내부 [작업을](#page-13-0) 마친 후에의 지침을 따르십시오**. **추가 안전 모범 사례는** Regulatory Compliance(**규정 준수**) **홈페이지** [\(www.dell.com/regulatory\\_compliance\)](https://www.dell.com/regulatory_compliance)**를 참조하십시오**.

#### **절차**

- 1 I/O 보드를 일정한 각도로 밀고 I/O 보드의 나사 구멍을 손목 받침대 조립품 의 나사 구멍에 맞춥니다.
- 2 I/O 보드를 고정하는 테이프를 부착합니다.
- 3 디스플레이 케이블의 나사 구멍을 I/O 보드의 나사 구멍을 맞춥니다.
- 4 I/O 보드를 손목 받침대 조립품에 고정하는 2개의 나사(M1.6x3)를 장착합니 다.
- 5 I/O 보드 케이블을 I/O 보드의 커넥터에 밀어넣고 래치를 닫아 케이블을 고정 합니다.
- 6 지문 판독기 케이블(선택사항)을 I/O 보드에 밀어 넣고 래치를 닫아 케이블을 고정시킵니다.
- 7 I/O 보드의 커넥터에 미디어 카드 판독기 케이블을 연결합니다.
- 8 디스플레이 케이블을 I/O 보드에 고정시키는 테이프를 부착합니다.

- 1 [배터리를](#page-21-0) 장착합니다.
- 2 [베이스](#page-17-0) 덮개를 장착합니다.

# <span id="page-53-0"></span>**디스플레이 조립품 분리**

**경고**: **컴퓨터 내부에서 작업하기 전에 컴퓨터와 함께 제공된 안전 정보를 읽 어 보고 컴퓨터 내부 작업을 [시작하기](#page-9-0) 전에의 단계를 따르십시오**. **컴퓨터 내 부 작업을 마친 후에 컴퓨터 내부 [작업을](#page-13-0) 마친 후에의 지침을 따르십시오**. **추가 안전 모범 사례는** Regulatory Compliance(**규정 준수**) **홈페이지** [\(www.dell.com/regulatory\\_compliance\)](https://www.dell.com/regulatory_compliance)**를 참조하십시오**.

#### **필수 조건**

- 1 [베이스](#page-14-0) 덮개를 분리합니다.
- 2 [배터리를](#page-18-0) 분리합니다.

#### **절차**

- 1 터치스크린 케이블(옵션) 및 카메라 케이블을 시스템 보드에서 분리합니다.
- 2 안테나 케이블을 시스템 보드에 고정시키는 테이프를 떼어냅니다.
- 3 무선 카드 브래킷을 시스템 보드에 고정시키는 나사(M2x3)를 분리합니다.
- 4 무선 카드 브래킷을 무선 카드에서 들어 올립니다.

무선 카드에서 안테나 케이블을 분리합니다.

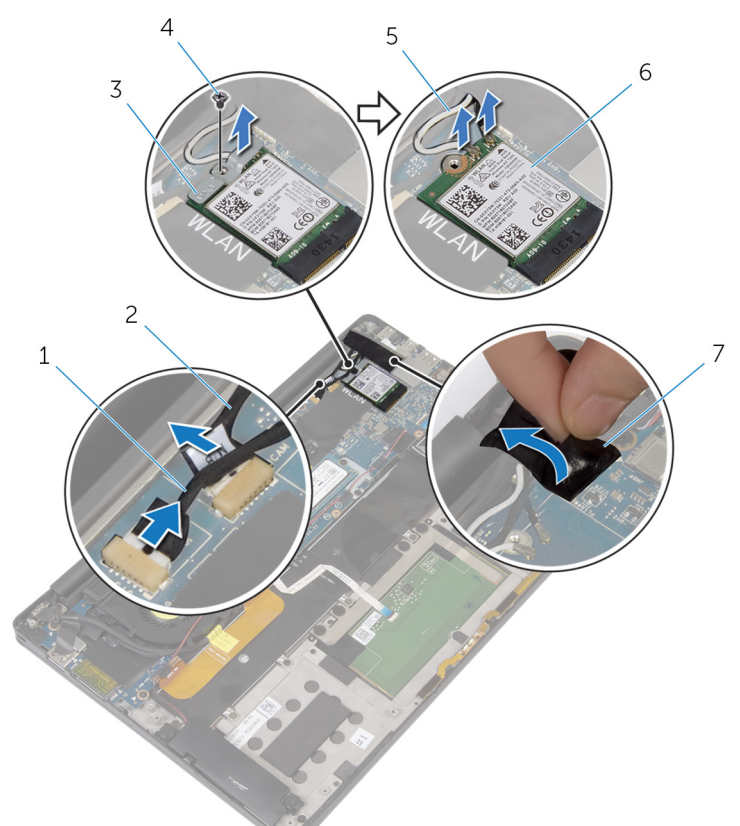

#### **그림** 18 . **디스플레이 조립품 분리**

- 터치스크린 케이블(옵션) 2 카메라 케이블
- 무선 카드 브래킷 4 나사
- 
- 안테나 케이블(2개) 6 무선 카드
- 테이프
- 
- 디스플레이 케이블을 I/O 보드에 고정하는 나사(M1.6x3)를 분리합니다.
- 디스플레이 케이블을 팬과 I/O 보드에 고정시키는 테이프를 떼어냅니다.
- I/O 보드에서 미디어 카드 판독기 케이블을 분리합니다.
- 디스플레이 케이블 배선 경로를 기록하고 팬의 라우팅 가이드에서 케이블을 제거합니다.
- 디스플레이 케이블 브래킷에서 테이프를 떼어냅니다.

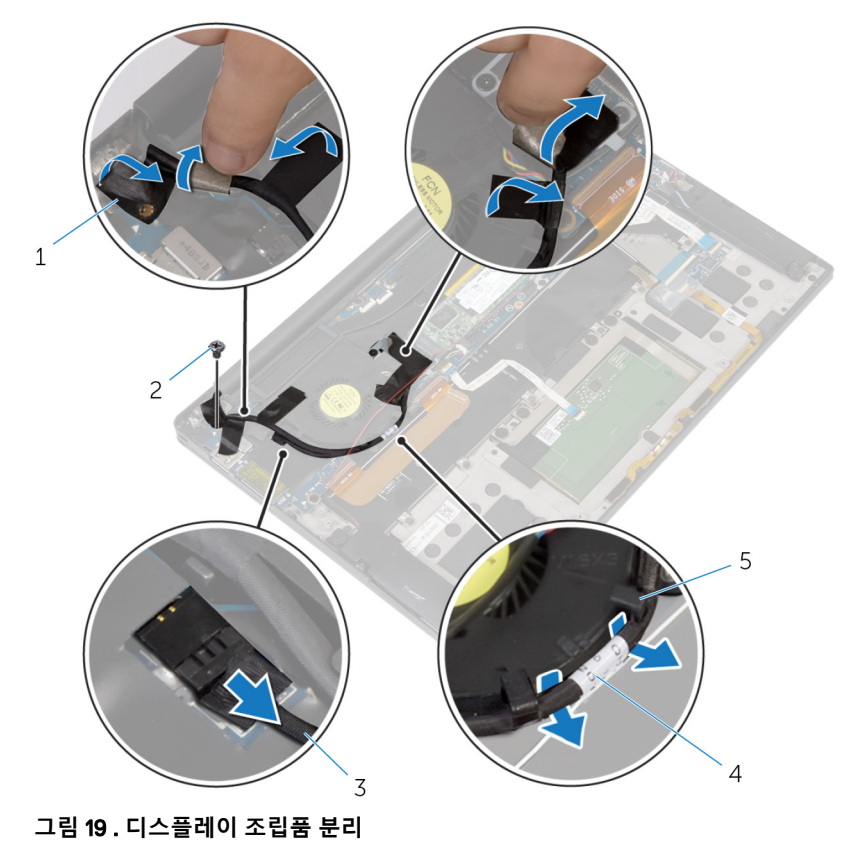

- 테이프(4개) 2 나사
- 미디어 카드 판독기 케이블 4 디스플레이 케이블
- 라우팅 가이드(2개)

- 
- 디스플레이 케이블 브래킷을 시스템 보드에 고정하는 2개의 나사(M2x3)를 제거합니다.
- 디스플레이 케이블 브래킷을 디스플레이 케이블에서 들어올려 분리합니다.

당김 탭을 사용하여 시스템 보드에서 디스플레이 케이블을 분리합니다.

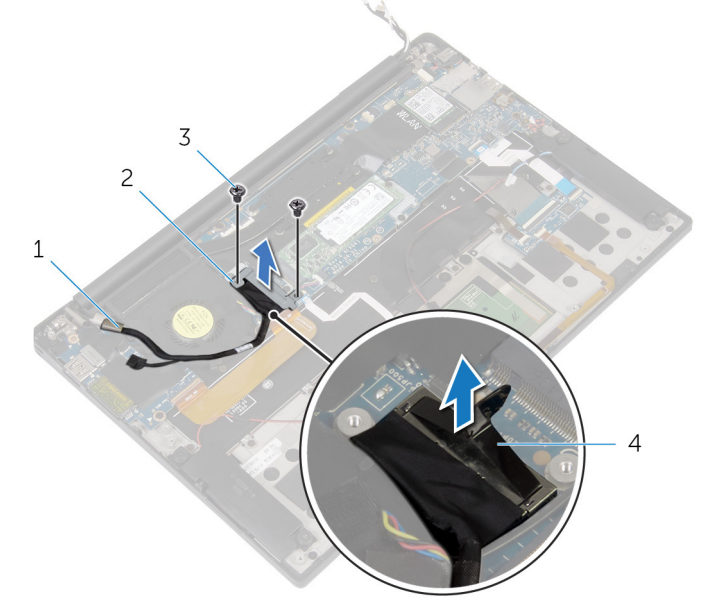

#### **그림** 20 . **디스플레이 조립품 분리**

- 
- 나사(2개) 4 당김 탭
- 디스플레이 케이블 2 디스플레이 케이블 브래킷
	-

손목 받침대 조립품을 직각으로 열고 디스플레이 힌지를 손목 받침대 조립품 에 고정하는 4개의 나사(M2.5x4)를 제거합니다.

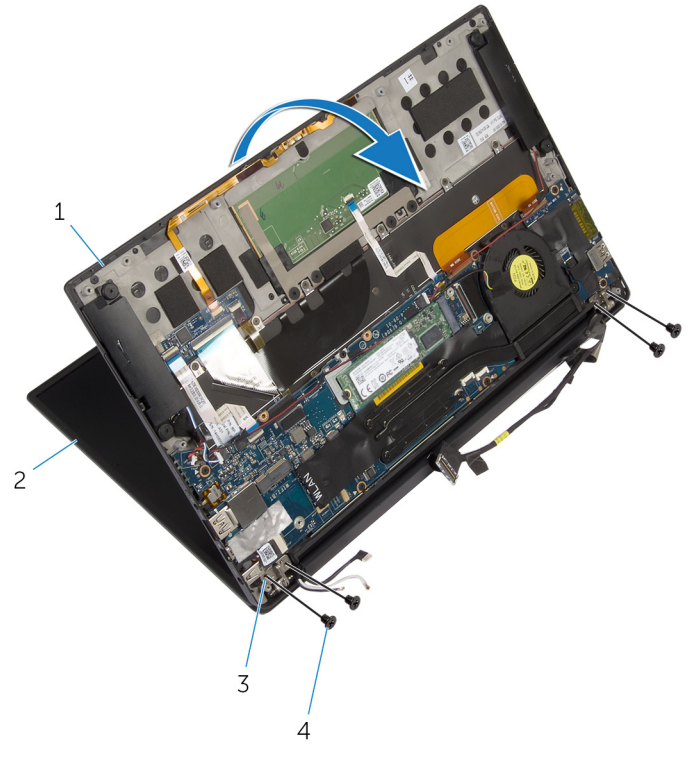

#### **그림** 21 . **디스플레이 조립품 분리**

 손목 받침대 조립품 2 디스플레이 조립품 디스플레이 힌지(2개) 4 나사(4개)

손목 받침대 조립품을 밀어 디스플레이 힌지에서 분리합니다.

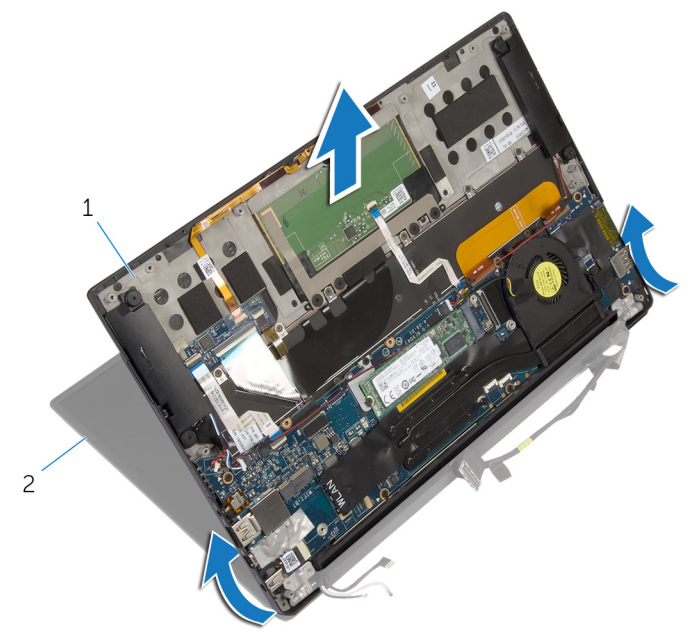

#### **그림** 22 . **디스플레이 조립품 분리**

손목 받침대 조립품 2 디스플레이 조립품

# <span id="page-59-0"></span>**디스플레이 조립품 장착**

**경고**: **컴퓨터 내부에서 작업하기 전에 컴퓨터와 함께 제공된 안전 정보를 읽**  $\wedge$ **어 보고 컴퓨터 내부 작업을 [시작하기](#page-9-0) 전에의 단계를 따르십시오**. **컴퓨터 내 부 작업을 마친 후에 컴퓨터 내부 [작업을](#page-13-0) 마친 후에의 지침을 따르십시오**. **추가 안전 모범 사례는** Regulatory Compliance(**규정 준수**) **홈페이지** [\(www.dell.com/regulatory\\_compliance\)](https://www.dell.com/regulatory_compliance)**를 참조하십시오**.

#### **절차**

- 1 디스플레이 힌지 아래에 손목 받침대 조립품을 밀어 넣고 손목 받침대의 나사 구멍을 디스플레이 힌지의 나사 구멍에 맞춥니다.
- 2 손목 받침대 조립품을 디스플레이 힌지에 고정하는 4개의 나사(M2.5x4)를 장 착합니다.
- 3 손목 받침대 조립품을 닫습니다.
- 4 디스플레이 케이블을 시스템 보드에 연결합니다.
- 5 디스플레이 케이블 브래킷의 나사 구멍을 시스템 보드의 나사 구멍에 맞춥니 다.
- 6 디스플레이 케이블 브래킷을 시스템 보드에 고정하는 2개의 나사(M2x3)를 장착합니다.
- 7 디스플레이 케이블 브래킷을 고정하는 테이프를 부착합니다.
- 8 팬의 라우팅 가이드를 통해 디스플레이 케이블을 배선합니다.
- 9 I/O 보드에 미디어 카드 판독기 케이블을 연결합니다.
- 10 디스플레이 케이블을 팬과 I/O 보드에 고정시키는 테이프를 부착합니다.
- 11 디스플레이 케이블을 I/O 보드에 고정하는 나사(M1.6x3)를 장착합니다.
- 12 무선 카드에 안테나 케이블을 연결합니다.
- 13 무선 카드 브래킷의 나사 구멍을 시스템 보드의 나사 구멍에 맞춥니다.
- 14 무선 카드 브래킷을 시스템 보드에 고정하는 나사(M2x3)를 장착합니다.
- 15 안테나 케이블을 시스템 보드에 고정시키는 테이프를 부착합니다.
- 16 터치스크린 케이블(옵션) 및 카메라 케이블을 시스템 보드에 연결합니다.

- 1 [배터리](#page-21-0)를 장착합니다.
- 2 [베이스](#page-17-0) 덮개를 장착합니다.

# <span id="page-60-0"></span>**디스플레이 힌지 덮개 제거**

**경고**: **컴퓨터 내부에서 작업하기 전에 컴퓨터와 함께 제공된 안전 정보를 읽**  $\wedge$ **어 보고 컴퓨터 내부 작업을 [시작하기](#page-9-0) 전에의 단계를 따르십시오**. **컴퓨터 내 부 작업을 마친 후에 컴퓨터 내부 [작업을](#page-13-0) 마친 후에의 지침을 따르십시오**. **추가 안전 모범 사례는** Regulatory Compliance(**규정 준수**) **홈페이지** [\(www.dell.com/regulatory\\_compliance\)](https://www.dell.com/regulatory_compliance)**를 참조하십시오**.

**노트**: **디스플레이 힌지 덮개는 디스플레이 조립품의 일부로 포함되어 있습** Ø **니다**. **단**, **힌지 덮개는 개별 교체가 가능합니다**.

## **필수 구성 요소**

- 1 [베이스](#page-14-0) 덮개를 부리합니다.
- 2 [배터리](#page-18-0)를 분리합니다.
- 3 [디스플레이](#page-53-0) 어셈블리를 분리합니다.

#### **절차**

1 디스플레이가 위를 향하게 하여 디스플레이 힌지 덮개를 오른쪽으로 밉니다.

디스플레이 조립품에서 디스플레이 힌지 덮개를 들어 올려 분리합니다.

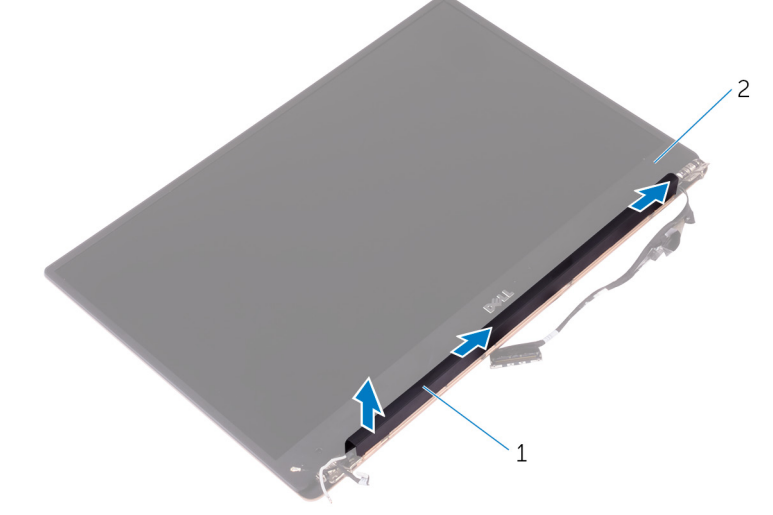

#### **그림** 23 . **디스플레이 힌지 덮개 분리**

디스플레이 힌지 덮개 2 디스플레이 조립품

# <span id="page-62-0"></span>**디스플레이 힌지 덮개 장착**

- **경고**: **컴퓨터 내부에서 작업하기 전에 컴퓨터와 함께 제공된 안전 정보를 읽**  $\wedge$ **어 보고 컴퓨터 내부 작업을 [시작하기](#page-9-0) 전에의 단계를 따르십시오**. **컴퓨터 내 부 작업을 마친 후에 컴퓨터 내부 [작업을](#page-13-0) 마친 후에의 지침을 따르십시오**. **추가 안전 모범 사례는** Regulatory Compliance(**규정 준수**) **홈페이지** [\(www.dell.com/regulatory\\_compliance\)](https://www.dell.com/regulatory_compliance)**를 참조하십시오**.
- **노트**: **디스플레이 힌지 덮개는 디스플레이 조립품의 일부로 포함되어 있습** Ø **니다**. **단**, **힌지 덮개는 개별 교체가 가능합니다**.

## **절차**

- 1 디스플레이 힌지 덮개를 디스플레이 조립품의 베이스에 맞춥니다.
- 2 디스플레이가 위를 향하게 한 상태에서 디스플레이 힌지 덮개를 왼쪽으로 누 르며 밀어 제자리에 맞춥니다.

- 1 [디스플레이](#page-59-0) 어셈블리를 장착합니다.
- 2 [배터리를](#page-21-0) 장착합니다.
- 3 [베이스](#page-17-0) 덮개를 장착합니다.

## **안테나 분리**

- **경고**: **컴퓨터 내부에서 작업하기 전에 컴퓨터와 함께 제공된 안전 정보를 읽**  $\wedge$ **어 보고 컴퓨터 내부 작업을 [시작하기](#page-9-0) 전에의 단계를 따르십시오**. **컴퓨터 내 부 작업을 마친 후에 컴퓨터 내부 [작업을](#page-13-0) 마친 후에의 지침을 따르십시오**. **추가 안전 모범 사례는** Regulatory Compliance(**규정 준수**) **홈페이지** [\(www.dell.com/regulatory\\_compliance\)](https://www.dell.com/regulatory_compliance)**를 참조하십시오**.
- **노트**: **안테나는 디스플레이 조립품의 일부로 포함되어 있습니다**. **단**, **안테나 는 개별 교체가 가능합니다**.

#### **필수 구성 요소**

- 1 [베이스](#page-14-0) 덮개를 부리합니다.
- 2 [배터리를](#page-18-0) 분리합니다.
- 3 [디스플레이](#page-53-0) 어셈블리를 분리합니다.
- 4 [디스플레이](#page-60-0) 힌지 덮개를 분리합니다.

#### **절차**

1 안테나를 디스플레이 조립품에 고정하는 4개의 나사(M2x4)를 분리합니다.

안테나를 들어 올려 디스플레이 조립품에서 분리합니다.

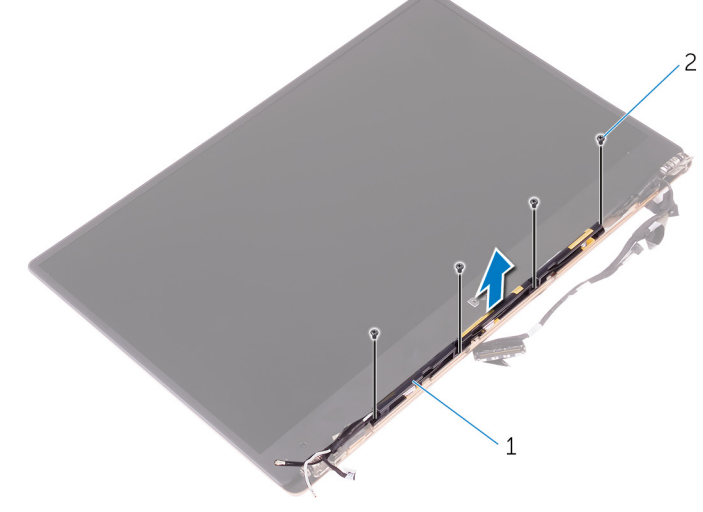

#### **그림** 24 . **안테나 분리**

안테나 2 나사(4개)

## **안테나 장착**

- **경고**: **컴퓨터 내부에서 작업하기 전에 컴퓨터와 함께 제공된 안전 정보를 읽**  $\wedge$ **어 보고 컴퓨터 내부 작업을 [시작하기](#page-9-0) 전에의 단계를 따르십시오**. **컴퓨터 내 부 작업을 마친 후에 컴퓨터 내부 [작업을](#page-13-0) 마친 후에의 지침을 따르십시오**. **추가 안전 모범 사례는** Regulatory Compliance(**규정 준수**) **홈페이지** [\(www.dell.com/regulatory\\_compliance\)](https://www.dell.com/regulatory_compliance)**를 참조하십시오**.
- **노트**: **안테나는 디스플레이 조립품의 일부로 포함되어 있습니다**. **단**, **안테나 는 개별 교체가 가능합니다**.

### **절차**

- 1 안테나의 나사 구멍을 디스플레이 조립품의 나사 구멍에 맞춥니다.
- 2 안테나를 디스플레이 조립품에 고정하는 4개의 나사(M2x4)를 장착합니다.

- 1 [디스플레이](#page-62-0) 힌지 덮개를 장착합니다.
- 2 [디스플레이](#page-59-0) 어셈블리를 장착합니다.
- 3 **[배터리를](#page-21-0) 장착합니다**.
- 4 [베이스](#page-17-0) 덮개를 장착합니다.

## **시스템 보드 제거**

- **경고**: **컴퓨터 내부에서 작업하기 전에 컴퓨터와 함께 제공된 안전 정보를 읽**  $\wedge$ **어 보고 컴퓨터 내부 작업을 [시작하기](#page-9-0) 전에의 단계를 따르십시오**. **컴퓨터 내 부 작업을 마친 후에 컴퓨터 내부 [작업을](#page-13-0) 마친 후에의 지침을 따르십시오**. **추가 안전 모범 사례는** Regulatory Compliance(**규정 준수**) **홈페이지** [\(www.dell.com/regulatory\\_compliance\)](https://www.dell.com/regulatory_compliance)**를 참조하십시오**.
- **노트**: **해당 컴퓨터의 서비스 태그는 시스템 보드에 저장되어 있습니다**. **시스** Ø **템 보드를 장착한 후** BIOS **설정 프로그램에서 서비스 태그를 입력해야 합니 다**.
- **노트**: **시스템 보드를 교체하면** BIOS **설정 프로그램을 사용하여 변경된**  U BIOS **변경사항이 모두 제거됩니다**. **시스템 보드를 교체한 후에는 적절히 변 경해야 합니다**.
- **노트**: **시스템 보드에서 케이블을 분리하기 전에 커넥터의 위치를 기록하여 시스템 보드를 교체한 후에 정확하게 다시 연결할 수 있도록 합니다**.

### **전제조건**

- 1 **[베이스](#page-14-0) 덮개를 분리합니다.**
- 2 [배터리를](#page-18-0) 분리합니다.
- 3 [무선](#page-26-0) 카드를 분리합니다.
- 4 솔리드 상태 [드라이브를](#page-22-0) 분리합니다.
- $5$  [방열판을](#page-36-0) 부리합니다.

### **절차**

- 1 안테나 케이블과 전원 어댑터 포트 케이블을 시스템 보드에 고정시키는 테이 프를 떼어냅니다.
- 2 카메라 케이블, 터치스크린 케이블(옵션), 전원 어댑터 포트 케이블 및 코인 셀 배터리 케이블을 시스템 보드에서 연결 해제합니다.

3 래치를 열고 키보드 컨트롤러 보드 케이블을 시스템 보드에서 연결 해제합니 다.

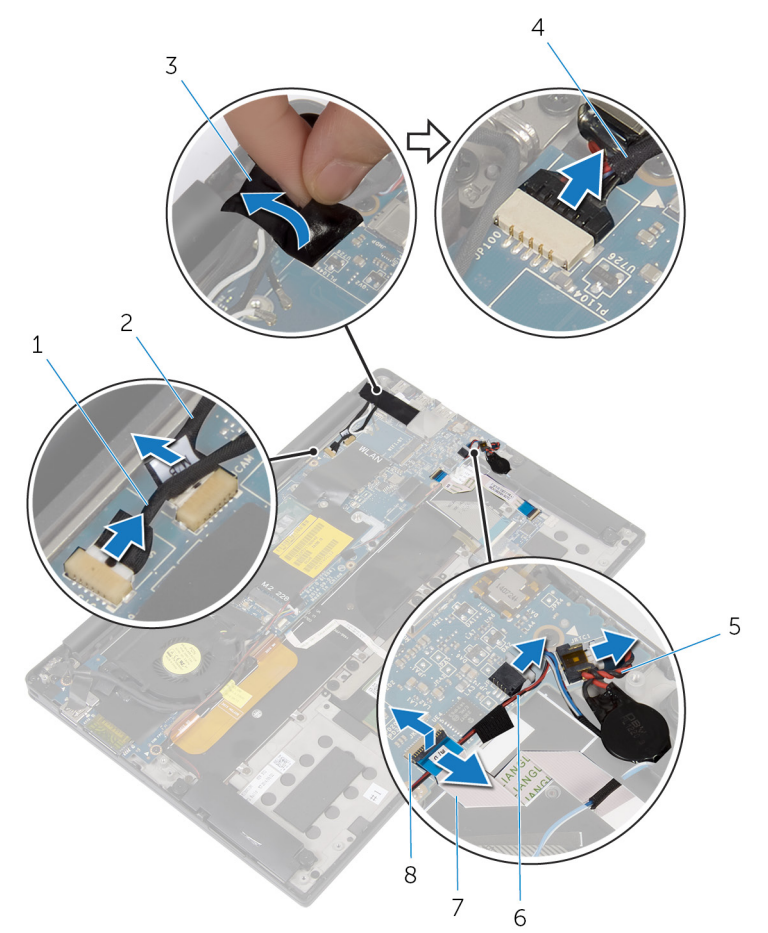

#### **그림** 25 . **시스템 보드 제거**

- 터치스크린 케이블(옵션) 2 카메라 케이블
- 
- 코인 셀 배터리 케이블 6 스피커 케이블
- 키보드 컨트롤러 보드 케이블 8 래치
- 
- 테이프 4 전원 어댑터 포트 케이블
	-
- 디스플레이 케이블 브래킷에서 테이프를 떼어냅니다.
- 스피커 케이블을 시스템 보드에 고정시키는 테이프를 떼어냅니다.
- 시스템 보드에서 팬 케이블을 분리합니다.
- 래치를 열고 I/O 보드 케이블과 터치패드 케이블을 시스템 보드에서 연결 해 제합니다.

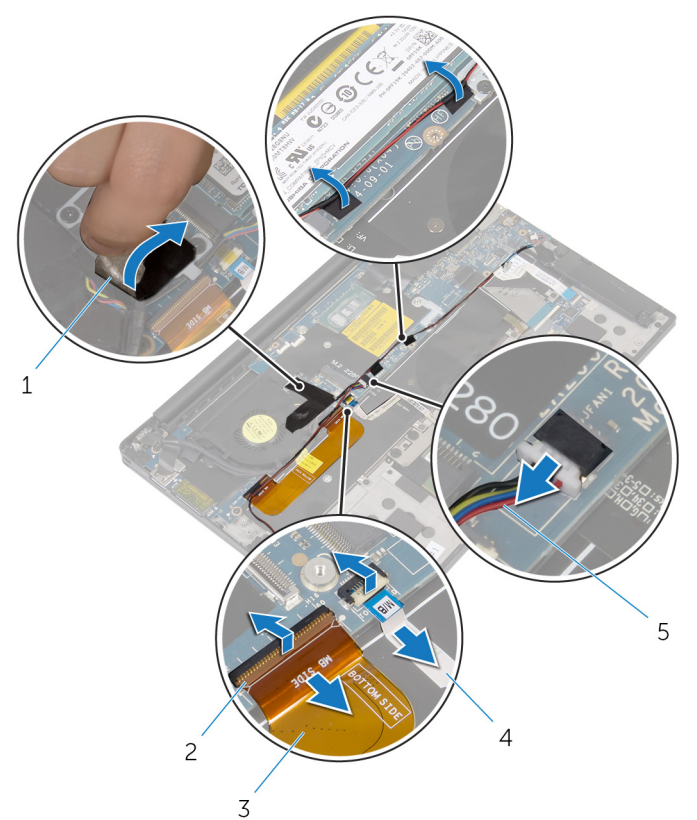

#### **그림** 26 . **시스템 보드 제거**

- 테이프(3개) 2 래치(2개)
- 3 I/O 보드 케이블 4 터치패드 케이블
- 

팬 케이블

- 
- 디스플레이 케이블 브래킷을 시스템 보드에 고정하는 2개의 나사(M2x3)를 제거합니다.
- 디스플레이 케이블 브래킷을 디스플레이 케이블에서 들어올려 분리합니다.

당김 탭을 사용하여 시스템 보드에서 디스플레이 케이블을 분리합니다.

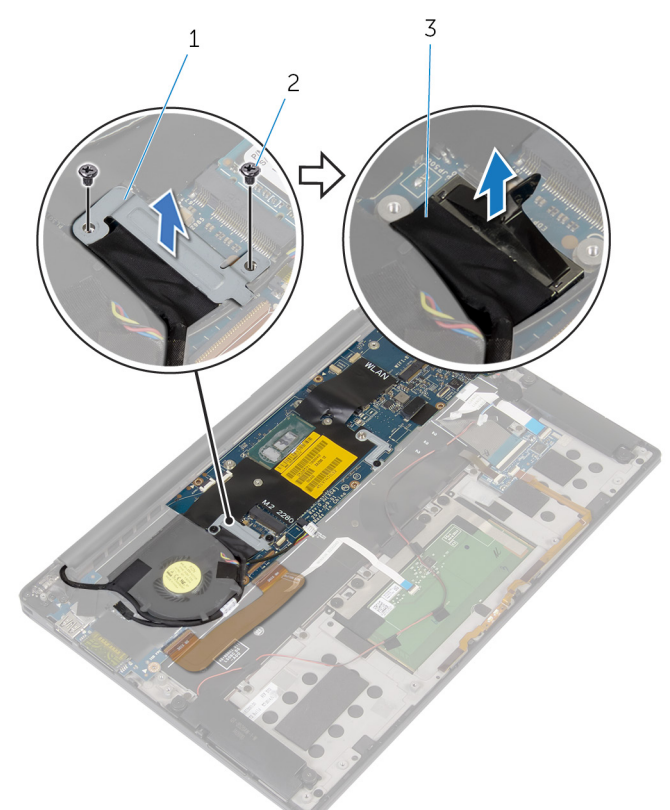

#### **그림** 27 . **시스템 보드 제거**

- 디스플레이 케이블 브래킷 2 나사(2개)
- 디스플레이 케이블
- 시스템 보드를 손목 받침대 어셈블리에 고정하는 6개의 나사(M1.6x3)를 제거 합니다.

바깥쪽 가장자리부터 시스템 보드를 일정 각도로 들어 올려 손목 받침대 어셈 블리의 탭에서 분리합니다.

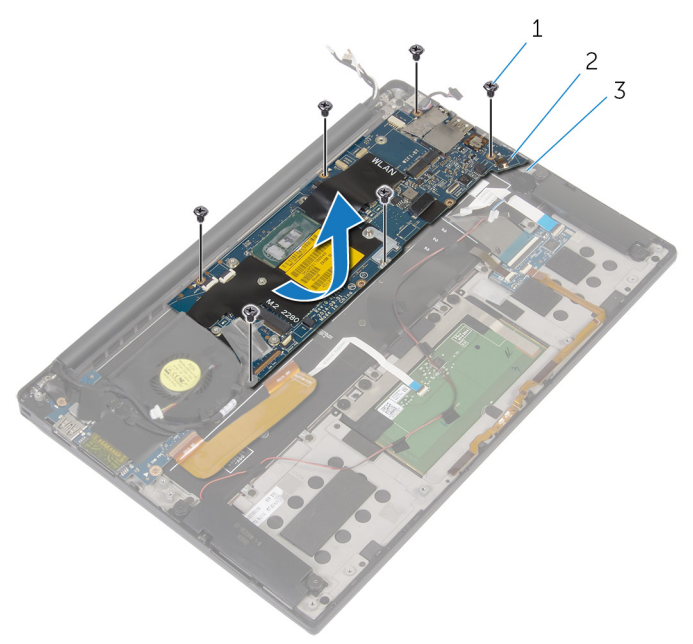

#### **그림** 28 . **시스템 보드 제거**

- 
- 나사(6개) 2 시스템 보드
- 손목 받침대 조립품

## **시스템 보드 장착**

- **경고**: **컴퓨터 내부에서 작업하기 전에 컴퓨터와 함께 제공된 안전 정보를 읽** W. **어 보고 컴퓨터 내부 작업을 [시작하기](#page-9-0) 전에의 단계를 따르십시오**. **컴퓨터 내 부 작업을 마친 후에 컴퓨터 내부 [작업을](#page-13-0) 마친 후에의 지침을 따르십시오**. **추가 안전 모범 사례는** Regulatory Compliance(**규정 준수**) **홈페이지** [\(www.dell.com/regulatory\\_compliance\)](https://www.dell.com/regulatory_compliance)**를 참조하십시오**.
- **노트**: **해당 컴퓨터의 서비스 태그는 시스템 보드에 저장되어 있습니다**. **시스** Ø **템 보드를 장착한 후** BIOS **설정 프로그램에서 서비스 태그를 입력해야 합니 다**.
- **노트**: **시스템 보드를 교체하면** BIOS **설정 프로그램을 사용하여 변경된**  U BIOS **변경사항이 모두 제거됩니다**. **시스템 보드를 교체한 후에는 적절히 변 경해야 합니다**.

#### **절차**

- 1 정렬 포스트를 사용하여 시스템을 손목 받침대 어셈블리에 놓고 시스템 보드 의 나사 구멍을 손목 받침대 어셈블리의 나사 구멍에 맞춥니다.
- 2 시스템 보드를 손목 받침대 어셈블리에 고정하는 6개의 나사(M1.6x3)를 장착 합니다.
- 3 I/O 보드 케이블, 터치패드 케이블 및 키보드 컨트롤러 보드 케이블을 시스템 보드에 밀어 넣고 커넥터 래치를 닫아 케이블을 고정합니다.
- 4 카메라 케이블, 터치스크린 케이블(옵션), 전원 어댑터 포트 케이블, 코인 셀 배터리 케이블, 스피커 케이블, 팬 케이블 및 디스플레이 케이블을 시스템 보 드에 연결합니다.
- 5 안테나 케이블과 전원 어댑터 포트를 시스템 보드에 고정시키는 테이프를 부 착합니다.
- 6 디스플레이 케이블 브래킷의 나사 구멍을 시스템 보드의 나사 구멍에 맞춥니 다.
- 7 디스플레이 케이블 브래킷을 시스템 보드에 고정하는 2개의 나사(M2x3)를 장착합니다.
- 8 스피커 케이블을 시스템 보드에 고정시키는 테이프를 부착합니다.
- 9 디스플레이 케이블 브래킷을 고정하는 테이프를 부착합니다.
# **작업후 필수 조건**

- [방열판을](#page-38-0) 장착합니다.
- 솔리드 상태 [드라이브를](#page-24-0) 장착합니다.
- [무선](#page-28-0) 카드를 장착합니다.
- [배터리를](#page-21-0) 장착합니다.
- [베이스](#page-17-0) 덮개를 장착합니다.

# BIOS **설치 프로그램에 서비스 태그 입력**

- 컴퓨터를 켜거나 다시 시작합니다.
- Dell 로고가 표시되면 F2 키를 눌러 BIOS 설치 프로그램에 접속합니다.
- 3 Main(**기본**) 탭으로 이동해 Service Tag Input(**서비스 태그 입력**) 필드에 서비 스 태그를 입력합니다.
- **노트**: **서비스 태그는 컴퓨터의 후면에 있는 영숫자 식별자입니다**.

# **전원 어댑터 포트 분리**

**경고**: **컴퓨터 내부에서 작업하기 전에 컴퓨터와 함께 제공된 안전 정보를 읽**  $\wedge$ **어 보고 컴퓨터 내부 작업을 [시작하기](#page-9-0) 전에의 단계를 따르십시오**. **컴퓨터 내 부 작업을 마친 후에 컴퓨터 내부 [작업을](#page-13-0) 마친 후에의 지침을 따르십시오**. **추가 안전 모범 사례는** Regulatory Compliance(**규정 준수**) **홈페이지** [\(www.dell.com/regulatory\\_compliance\)](https://www.dell.com/regulatory_compliance)**를 참조하십시오**.

# **필수 구성 요소**

- 1 [베이스](#page-14-0) 덮개를 분리합니다.
- 2 [배터리를](#page-18-0) 분리합니다.
- 3 [무선](#page-26-0) 카드를 분리합니다.
- 4 [시스템](#page-66-0) 보드를 분리합니다.

## **절차**

- 1 전원 어댑터 포트를 손목 받침대 조립품에 고정하는 나사(M2x3)를 분리합니 다.
- 2 전원 어댑터 포트 케이블 배선 경로를 기록하고 손목 받침대 조립품의 배선 가이드에서 케이블을 분리합니다.

3 전원 어댑터 포트를 손목 받침대 조립품에서 들어 올려 분리합니다.

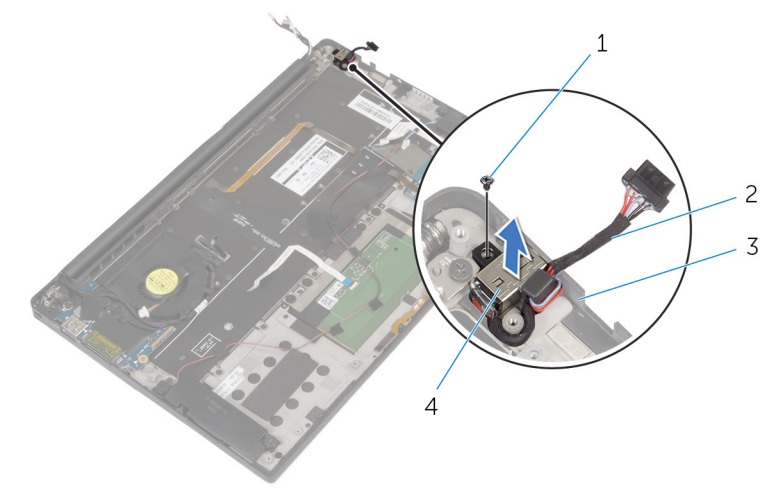

#### **그림** 29 . **전원 어댑터 포트 분리**

- 
- 3 손목 받침대 조립품 4 전원 어댑터 포트
- 1 나사 2 전원 어댑터 포트 케이블
	-

# **전원 어댑터 포트 장착**

**경고**: **컴퓨터 내부에서 작업하기 전에 컴퓨터와 함께 제공된 안전 정보를 읽**  $\wedge$ **어 보고 컴퓨터 내부 작업을 [시작하기](#page-9-0) 전에의 단계를 따르십시오**. **컴퓨터 내 부 작업을 마친 후에 컴퓨터 내부 [작업을](#page-13-0) 마친 후에의 지침을 따르십시오**. **추가 안전 모범 사례는** Regulatory Compliance(**규정 준수**) **홈페이지** [\(www.dell.com/regulatory\\_compliance\)](https://www.dell.com/regulatory_compliance)**를 참조하십시오**.

# **절차**

- 1 전원 어댑터 포트의 나사 구멍을 손목 받침대 조립품의 나사 구멍에 맞춥니 다.
- 2 전원 어댑터 포트를 손목 받침대 조립품에 고정하는 나사(M2x3)를 장착합니 다.
- 3 손목 받침대의 라우팅 가이드를 통해 전원 어댑터 포트 케이블을 배선합니다.

# **작업후 필수 조건**

- 1 [시스템](#page-71-0) 보드를 장착합니다.
- 2 [무선](#page-28-0) 카드를 장착합니다.
- 3 **[배터리를](#page-21-0) 장착합니다.**
- 4 [베이스](#page-17-0) 덮개를 장착합니다.

# <span id="page-76-0"></span>**팬 분리**

**경고**: **컴퓨터 내부에서 작업하기 전에 컴퓨터와 함께 제공된 안전 정보를 읽 어 보고 컴퓨터 내부 작업을 [시작하기](#page-9-0) 전에의 단계를 따르십시오**. **컴퓨터 내 부 작업을 마친 후에 컴퓨터 내부 [작업을](#page-13-0) 마친 후에의 지침을 따르십시오**. **추가 안전 모범 사례는** Regulatory Compliance(**규정 준수**) **홈페이지** [\(www.dell.com/regulatory\\_compliance\)](https://www.dell.com/regulatory_compliance)**를 참조하십시오**.

# **필수 구성 요소**

- 1 [베이스](#page-14-0) 덮개를 분리합니다.
- 2 [배터리를](#page-18-0) 분리합니다.
- 3 [무선](#page-26-0) 카드를 분리합니다.
- 4 [시스템](#page-66-0) 보드를 분리합니다.

## **절차**

1 디스플레이 케이블을 팬에 고정시키는 테이프를 떼어냅니다.

디스플레이 케이블 배선 경로를 기록하고 팬의 라우팅 가이드에서 케이블을 제거합니다.

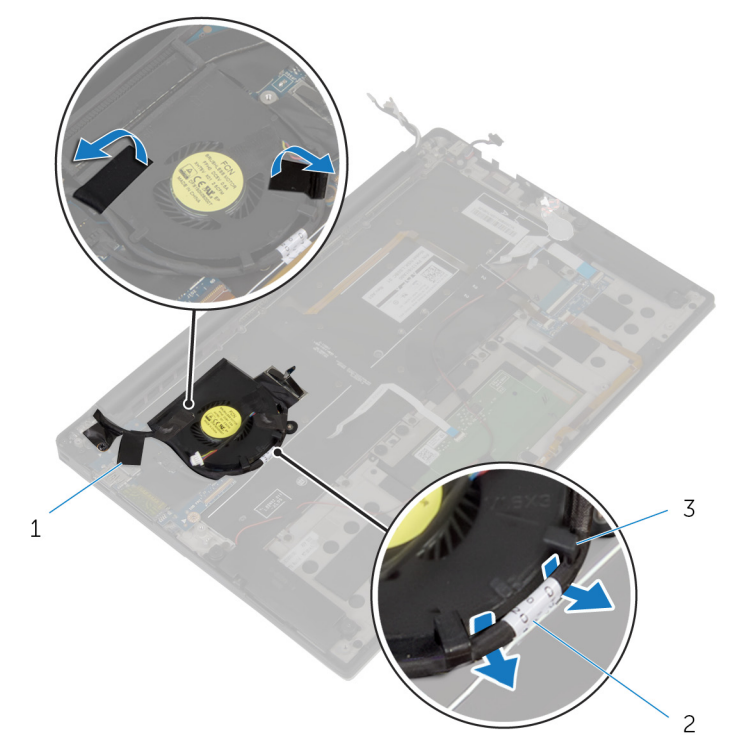

### **그림** 30 . **팬 분리**

- 테이프(3개) 2 디스플레이 케이블
- 라우팅 가이드(2개)
- 팬을 손목 받침대 조립품에 고정하는 나사 $(M1.6x3)$ 를 장착합니다.

팬을 케이블과 함께 밀어 손목 받침대 조립품에서 분리합니다.

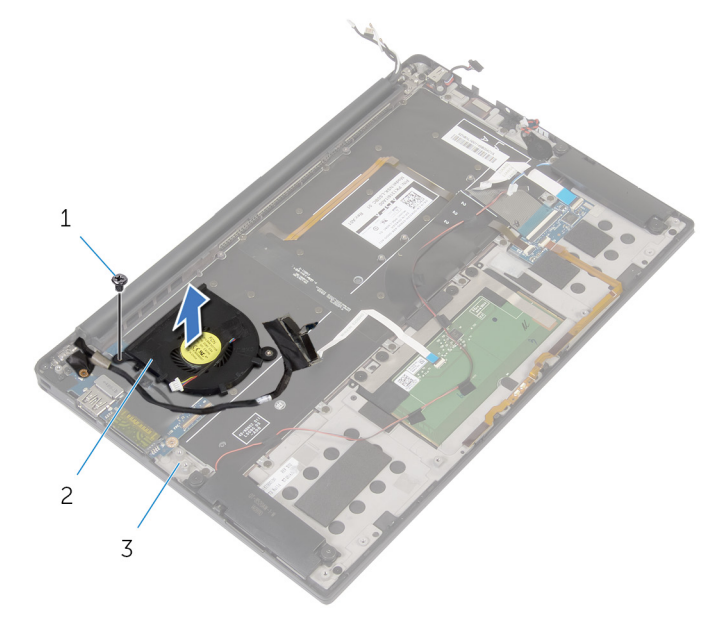

## **그림** 31 . **팬 분리**

- 나사 2 팬
	-
- 손목 받침대 조립품

# <span id="page-79-0"></span>**팬 장착**

**경고**: **컴퓨터 내부에서 작업하기 전에 컴퓨터와 함께 제공된 안전 정보를 읽 어 보고 컴퓨터 내부 작업을 [시작하기](#page-9-0) 전에의 단계를 따르십시오**. **컴퓨터 내 부 작업을 마친 후에 컴퓨터 내부 [작업을](#page-13-0) 마친 후에의 지침을 따르십시오**. **추가 안전 모범 사례는** Regulatory Compliance(**규정 준수**) **홈페이지** [\(www.dell.com/regulatory\\_compliance\)](https://www.dell.com/regulatory_compliance)**를 참조하십시오**.

# **절차**

- 1 팬의 나사 구멍을 손목 받침대 조립품의 나사 구멍에 맞춥니다.
- 2 팬을 손목 받침대 조립품에 고정하는 나사(M1.6x3)를 분리합니다.
- 3 팬의 라우팅 가이드를 통해 디스플레이 케이블을 배선합니다.
- 4 디스플레이 케이블을 팬에 고정시키는 테이프를 부착합니다.

# **작업후 필수 조건**

- 1 [시스템](#page-71-0) 보드를 장착합니다.
- 2 [무선](#page-28-0) 카드를 장착합니다.
- 3 [배터리를](#page-21-0) 장착합니다.
- 4 [베이스](#page-17-0) 덮개를 장착합니다.

# <span id="page-80-0"></span>**키보드 분리**

**경고**: **컴퓨터 내부에서 작업하기 전에 컴퓨터와 함께 제공된 안전 정보를 읽 어 보고 컴퓨터 내부 작업을 [시작하기](#page-9-0) 전에의 단계를 따르십시오**. **컴퓨터 내 부 작업을 마친 후에 컴퓨터 내부 [작업을](#page-13-0) 마친 후에의 지침을 따르십시오**. **추가 안전 모범 사례는** Regulatory Compliance(**규정 준수**) **홈페이지** [\(www.dell.com/regulatory\\_compliance\)](https://www.dell.com/regulatory_compliance)**를 참조하십시오**.

# **필수 구성 요소**

- [베이스](#page-14-0) 덮개를 분리합니다.
- [배터리를](#page-18-0) 분리합니다.
- [무선](#page-26-0) 카드를 분리합니다.
- [스피커를](#page-30-0) 분리합니다.
- 코인 셀 [배터리를](#page-33-0) 분리합니다.
- [방열판을](#page-36-0) 분리합니다.
- I/O [보드](#page-49-0)를 분리합니다.
- [시스템](#page-66-0) 보드를 분리합니다.
- [팬을](#page-76-0) 분리합니다.
- I/O 보드 [케이블](#page-46-0)을 분리합니다.

## **절차**

1 래치를 열고 키보드 케이블 및 키보드 백라이트 케이블을 키보드 컨트롤러 보 드에서 연결 해제합니다.

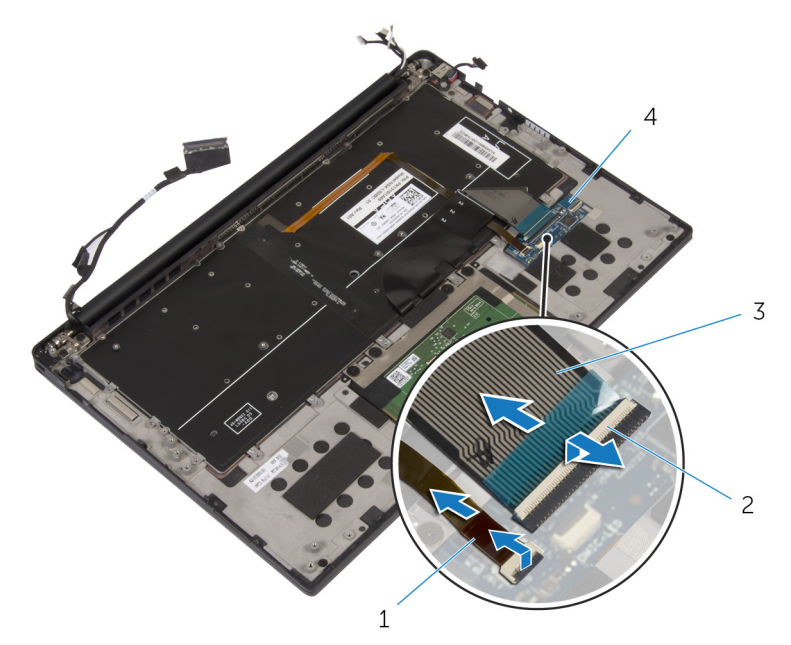

### **그림** 32 . **키보드 분리**

- 1 키보드 백라이트 케이블 2 래치(2개)
- 3 키보드 케이블 4 키보드 컨트롤러 보드
- 2 터치패드 케이블, I/O 보드 케이블 및 키보드 컨트롤러 보드 케이블의 라우팅 을 기록하고 케이블을 키보드에서 떼어냅니다.

 키보드를 손목 받침대 어셈블리에 고정하는 30개의 나사(M1.6x1.5)를 제거합 니다.

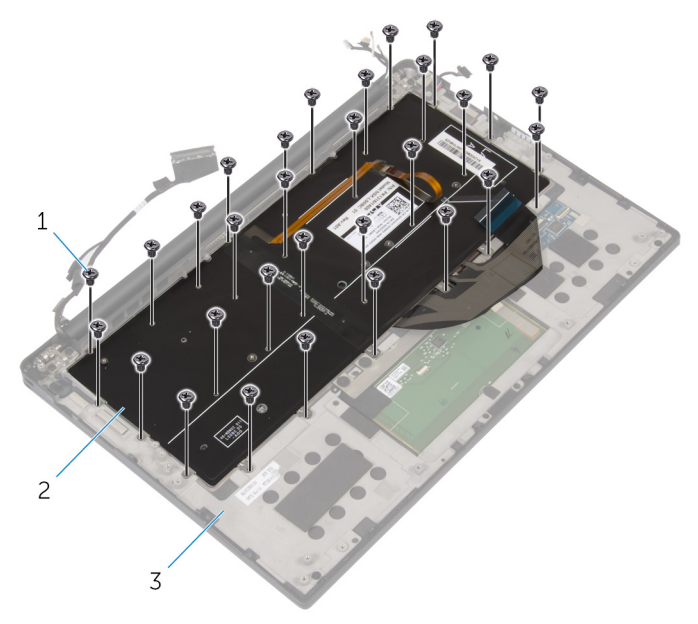

## **그림** 33 . **키보드 분리**

- 나사(30개) 2 키보드
	-
- 손목 받침대 조립품

키보드를 들어 올려 손목 받침대 조립품에서 분리합니다.

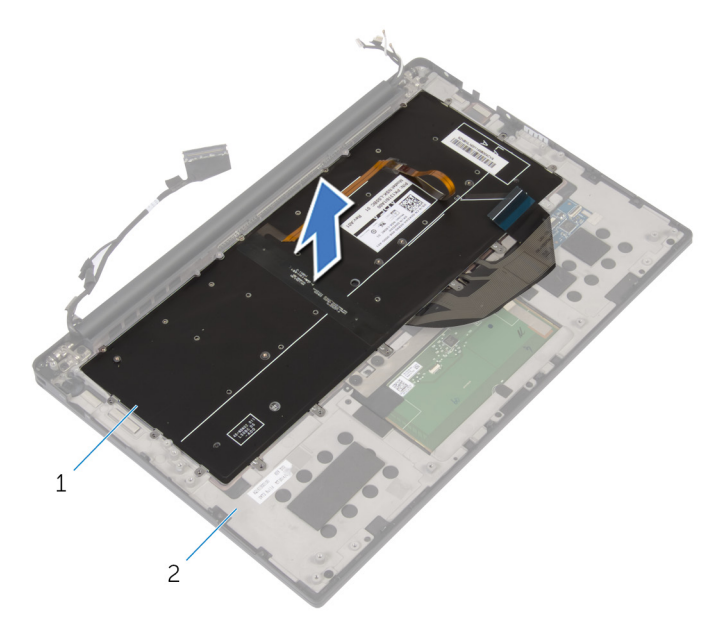

## **그림** 34 . **키보드 분리**

키보드 2 손목 받침대 조립품

# <span id="page-84-0"></span>**키보드 장착**

**경고**: **컴퓨터 내부에서 작업하기 전에 컴퓨터와 함께 제공된 안전 정보를 읽**  $\wedge$ **어 보고 컴퓨터 내부 작업을 [시작하기](#page-9-0) 전에의 단계를 따르십시오**. **컴퓨터 내 부 작업을 마친 후에 컴퓨터 내부 [작업을](#page-13-0) 마친 후에의 지침을 따르십시오**. **추가 안전 모범 사례는** Regulatory Compliance(**규정 준수**) **홈페이지** [\(www.dell.com/regulatory\\_compliance\)](https://www.dell.com/regulatory_compliance)**를 참조하십시오**.

# **절차**

- 1 키보드의 나사 구멍을 손목 받침대 조립품의 나사 구멍에 맞춥니다.
- 2 키보드를 손목 받침대 어셈블리에 고정하는 30개의 나사(M1.6x1.5)를 장착합 니다.
- 3 터치패드 케이블, I/O 보드 케이블, 키보드 컨트롤러 보드 케이블을 키보드에 부착합니다.
- 4 키보드 케이블과 키보드 백라이트 케이블을 키보드 컨트롤러 보드에 밀어 넣 고 래치를 닫아 케이블을 고정합니다.

# **작업후 필수 조건**

- 1 I/O 보드 [케이블](#page-48-0)을 장착합니다.
- 2 [팬](#page-79-0)을 장착합니다.
- 3 "[시스템](#page-71-0) 보드 장착"의 1단계부터 8단계를 수행합니다.
- 4 I/O [보드](#page-52-0)를 장착합니다.
- 5 [방열판](#page-38-0)을 장착합니다.
- 6 코인 셀 [배터리를](#page-35-0) 장착합니다.
- 7 [스피커](#page-32-0)를 장착합니다.
- 8 [무선](#page-28-0) 카드를 장착합니다.
- 9 [배터리](#page-21-0)를 장착합니다.
- 10 [베이스](#page-17-0) 덮개를 장착합니다.

# **손목 받침대 조립품 분리**

**경고**: **컴퓨터 내부에서 작업하기 전에 컴퓨터와 함께 제공된 안전 정보를 읽**  $\wedge$ **어 보고 컴퓨터 내부 작업을 [시작하기](#page-9-0) 전에의 단계를 따르십시오**. **컴퓨터 내 부 작업을 마친 후에 컴퓨터 내부 [작업을](#page-13-0) 마친 후에의 지침을 따르십시오**. **추가 안전 모범 사례는** Regulatory Compliance(**규정 준수**) **홈페이지** [\(www.dell.com/regulatory\\_compliance\)](https://www.dell.com/regulatory_compliance)**를 참조하십시오**.

**노트**: **손목 받침대 어셈블리는 손목 받침대와 키보드 컨트롤러 보드가 포함 된 어셈블리입니다**.

## **필수 구성 요소**

- 1 [베이스](#page-14-0) 덮개를 부리합니다.
- 2 [배터리를](#page-18-0) 분리합니다.
- 3 [무선](#page-26-0) 카드를 분리합니다.
- 4 [스피커를](#page-30-0) 분리합니다.
- 5 코인 셀 [배터리를](#page-33-0) 분리합니다.
- 6 배터리 상태 [표시등](#page-39-0) 케이블(마이크 포함)을 제거합니다.
- 7 [터치패드를](#page-42-0) 제거합니다.
- 8 I/O 보드 [케이블](#page-46-0)을 분리합니다.
- $9$  I/O [보드](#page-49-0)를 분리합니다.
- 10 [디스플레이](#page-53-0) 어셈블리를 분리합니다.
- $11$  [방열판을](#page-36-0) 부리합니다.
- 12 [시스템](#page-66-0) 보드를 분리합니다.
- 13 **[팬을](#page-76-0) 분리합니다**.
- 14 [키보드를](#page-80-0) 분리합니다.

**절차**

모든 사전 요구 사항을 수행하고 나면 손목 받침대 어셈블리가 남습니다.

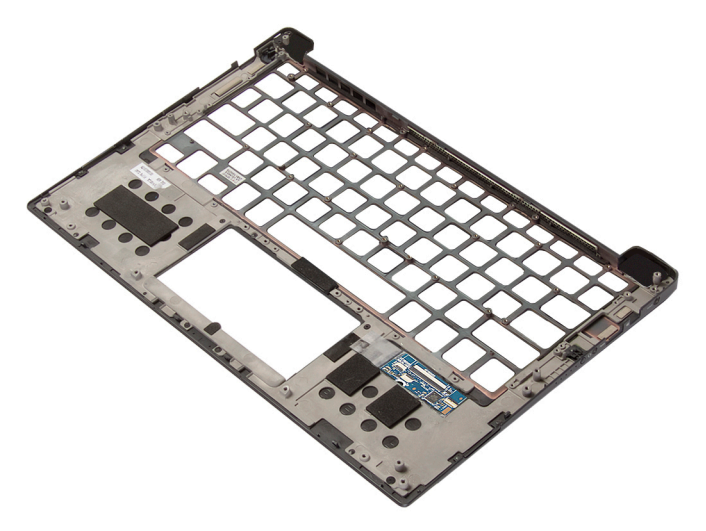

# **손목 받침대 조립품 장착**

- **경고**: **컴퓨터 내부에서 작업하기 전에 컴퓨터와 함께 제공된 안전 정보를 읽 어 보고 컴퓨터 내부 작업을 [시작하기](#page-9-0) 전에의 단계를 따르십시오**. **컴퓨터 내 부 작업을 마친 후에 컴퓨터 내부 [작업을](#page-13-0) 마친 후에의 지침을 따르십시오**. **추가 안전 모범 사례는** Regulatory Compliance(**규정 준수**) **홈페이지** [\(www.dell.com/regulatory\\_compliance\)](https://www.dell.com/regulatory_compliance)**를 참조하십시오**.
- **노트**: **손목 받침대 어셈블리는 손목 받침대와 키보드 컨트롤러 보드가 포함 된 어셈블리입니다**.

## **절차**

손목 받침대 조립품을 평평한 표면에 놓습니다.

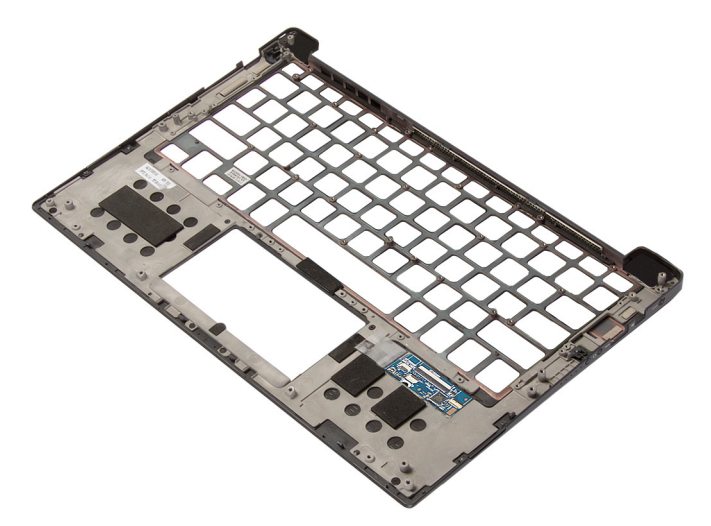

# **작업후 필수 조건**

- 1 [키보드를](#page-84-0) 장착합니다.
- 2 [팬을](#page-79-0) 장착합니다.
- 3 [시스템](#page-71-0) 보드를 장착합니다.
- 4 [방열판을](#page-38-0) 장착합니다.
- [디스플레이](#page-59-0) 어셈블리를 장착합니다.
- I/O [보드](#page-52-0)를 장착합니다.
- I/O 보드 [케이블](#page-48-0)을 장착합니다.
- [터치패드](#page-45-0)를 장착합니다.
- [배터리](#page-41-0) 상태 표시등 케이블(마이크 포함)을 장착합니다.
- 코인 셀 [배터리를](#page-35-0) 장착합니다.
- [스피커](#page-32-0)를 장착합니다.
- [무선](#page-28-0) 카드를 장착합니다.
- [배터리](#page-21-0)를 장착합니다.
- [베이스](#page-17-0) 덮개를 장착합니다.

# **드라이버 다운로드**

# **오디오 드라이버 다운로드**

- 1 컴퓨터를 켭니다.
- 2 [www.dell.com/support](http://www.dell.com/support)로 이동합니다.
- 3 Product Support(**제품 지원**)를 클릭해 컴퓨터의 서비스 태그를 입력한 후 Submit(**제출**)을 클릭합니다.

**노트**: **서비스 태그가 없는 경우 수동으로 자동 검색 기능을 사용하여 컴 퓨터 모델을 찾습니다**.

- 4 Drivers & Downloads(**드라이버 및 다운로드**) **→** Find it myself(**직접 찾기**)를 클릭합니다.
- 5 페이지를 아래로 스크롤하여 Audio(**오디오**)를 확장합니다.
- 6 Download(**다운로드**)를 클릭하고 컴퓨터의 오디오 드라이버를 다운로드합니 다.
- 7 다운로드가 완료된 후 오디오 드라이버 파일을 저장한 폴더로 이동합니다.
- 8 오디오 드라이버 파일 아이콘을 두 번 클릭하고 화면의 지침에 따라 드라이버 를 설치합니다.

# **그래픽 드라이버 다운로드**

- 1 컴퓨터를 켭니다.
- 2 [www.dell.com/support](http://www.dell.com/support)로 이동합니다.
- 3 컴퓨터의 서비스 태그를 입력한 후 Submit(**제출**)을 클릭합니다.

```
노트: 서비스 태그가 없는 경우 자동 감지 기능을 사용하거나 수동으로 
컴퓨터 모델을 찾습니다.
```
- 4 Drivers & Downloads(**드라이버 및 다운로드**)를 클릭합니다.
- 5 Detect Drivers(**드라이버 감지**) 버튼을 클릭합니다.
- 6 SupportAssist를 사용하려면 약관을 검토하고 동의한 다음, Continue(**계속**) 를 클릭합니다.
- 7 필요한 경우 컴퓨터에서 SupportAssist를 다운로드한 후 설치합니다.

**노트**: **브라우저별 지침은 화면에 나타나는 지침을 검토합니다**.

8 View Drivers for My System(**내 시스템의 드라이버 보기**)을 클릭합니다.

- 9 Download and Install(**다운로드 및 설치**)을 클릭하여 컴퓨터에 대해 감지된 모든 드라이버 업데이트를 다운로드하고 설치합니다.
- 10 파일을 저장할 위치를 선택합니다.
- 11 메시지가 표시되면, User Account Control(**사용자 계정 제어**)의 요청을 승인 하여 시스템을 변경합니다.
- 12 애플리케이션이 식별된 모든 드라이버 및 업데이트를 설치합니다.

## **노트**: **일부 파일은 자동으로 설치할 수 없습니다**. **설치 요약을 검토하여 수동 설치가 필요한지 식별합니다**.

- 13 수동 다운로드 및 설치의 경우 Category(**범주**)를 클릭합니다.
- 14 드롭다운 목록에서 Video(**비디오**)를 클릭합니다.
- 15 Download(**다운로드**)를 클릭하고 컴퓨터의 그래픽 드라이버를 다운로드합니 다.
- 16 다운로드가 완료된 후 그래픽 드라이버 파일을 저장한 폴더로 이동합니다.
- 17 그래픽 드라이버 파일 아이콘을 두 번 클릭하고 화면의 지침에 따라 드라이버 를 설치합니다.

# USB 3.0 **드라이버 다운로드**

- 1 컴퓨터를 켭니다.
- 2 [www.dell.com/support](http://www.dell.com/support)로 이동합니다.
- 3 Product Support(**제품 지원**)를 클릭해 컴퓨터의 서비스 태그를 입력한 후 Submit(**제출**)을 클릭합니다.

**노트**: **서비스 태그가 없는 경우 수동으로 자동 검색 기능을 사용하여 컴 퓨터 모델을 찾습니다**.

- 4 Drivers & Downloads(**드라이버 및 다운로드**) **→** Find it myself(**직접 찾기**)를 클릭합니다.
- 5 페이지를 아래로 스크롤하여 Chipset(**칩셋**)을 확장합니다.
- 6 Download(**다운로드**)를 클릭하여 컴퓨터에 USB 3.0 드라이버를 다운로드합 니다.
- 7 다운로드가 완료된 후 USB 3.0 드라이버 파일을 저장한 폴더로 이동합니다.
- 8 USB 3.0 드라이버 파일 아이콘을 두 번 클릭하고 화면의 지침에 따라 드라이 버를 설치합니다.

# Wi-Fi **드라이버 다운로드**

1 컴퓨터를 켭니다.

- 2 [www.dell.com/support](http://www.dell.com/support)로 이동합니다.
- 3 Product support(**제품 지원**)을 클릭해 제품의 서비스 태그를 입력한 후 Submit(**제출**)을 클릭합니다.

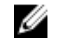

**노트**: **서비스 태그가 없는 경우 수동으로 자동 검색 기능을 사용하여 컴 퓨터 모델을 찾습니다**.

- 4 Drivers & Downloads(**드라이버 및 다운로드**) **→** Find it myself(**직접 찾기**)를 클릭합니다.
- 5 페이지를 아래로 스크롤하여 **네트워크**를 확장합니다.
- 6 Download(**다운로드**)를 클릭하여 컴퓨터의 Wi-Fi 드라이버를 다운로드합니 다.
- 7 다운로드가 완료된 후 Wi-Fi 드라이버 파일을 저장한 폴더로 이동합니다.
- 8 드라이버 파일 아이콘을 두 번 클릭하고 화면의 지침을 따릅니다.

# **미디어 카드 리더기 드라이버 다운로드**

- 1 컴퓨터를 켭니다.
- 2 [www.dell.com/support](http://www.dell.com/support)로 이동합니다.
- 3 **제품 지원**을 클릭해 제품의 서비스 태그를 입력한 후 Submit(**제출**)을 클릭합 니다.

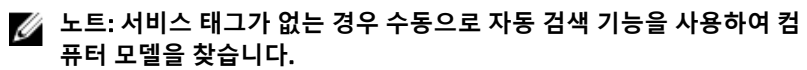

- 4 Drivers & Downloads(**드라이버 및 다운로드**) **→** Find it myself(**직접 찾기**)를 클릭합니다.
- 5 페이지를 아래로 스크롤하여 Chipset(**칩셋**)을 확장합니다.
- 6 Download(**다운로드**)를 클릭하여 컴퓨터의 미디어 카드 리더기 드라이버를 다운로드합니다.
- 7 다운로드가 완료된 후 카드 리더기 드라이버 파일을 저장한 폴더로 이동합니 다.

8 카드 리더기 드라이버 파일 아이콘을 두 번 클릭하고 화면의 지침을 따릅니 다.

### **표** 3. **장치 관리자의 미디어 카드 판독기 드라이버 식별**

## **드라이버 설치 전 드라이버 설치 후**

- $\vee$   $\ddot{\mathbf{\theta}}$  Universal Serial Bus controllers
	- AMD USB 3.10 eXtensible Host Controller 1.10 (Microsoft)
	- AMD USB 3.10 eXtensible Host Controller 1.10 (Microsoft) **Generic USB Hub**
	- UCSI USB Connector Manager
	- USB Composite Device
	- USB Composite Device
	- USB Root Hub (USB 3.0)
	- USB Root Hub (USB 3.0)
- $\vee$   $\ddot{\mathbf{u}}$  Universal Serial Bus controllers
	- AMD USB 3.10 eXtensible Host Controller 1.10 (Microsoft)
	- Generic USB Hub
	- Realtek USB 2.0 Card Reader
	- USB Mass Storage Device
	- USB Root Hub (USB 3.0)

#### $\checkmark$  Universal Serial Bus controllers AMD USB 3.10 eXtensible Host Controller - 1.10 (Microsoft)

- Generic USB Hub Realtek USB 2.0 Card Reader
- USB Composite Device
- USB Mass Storage Device
- USB Root Hub (USB 3.0)
- USB Root Hub (USB 3.0)
- $\vee$   $\ddot{\mathbf{u}}$  Universal Serial Bus controllers
	- AMD USB 3.10 eXtensible Host Controller 1.10 (Microsoft)

AMD USB 3.10 eXtensible Host Controller - 1.10 (Microsoft)

- AMD USB 3.10 eXtensible Host Controller 1.10 (Microsoft)
- Generic USB Hub
- Realtek USB 2.0 Card Reader
- UCSI USB Connector Manager
- USB Composite Device USB Composite Device
- USB Root Hub (USB 3.0)
- USB Root Hub (USB 3.0)

# **칩셋 드라이버 다운로드**

- 1 컴퓨터를 켭니다.
- 2 [www.dell.com/support](http://www.dell.com/support)로 이동합니다.
- 3 Product Support(**제품 지원**)를 클릭해 컴퓨터의 서비스 태그를 입력한 후 Submit(**제출**)을 클릭합니다.

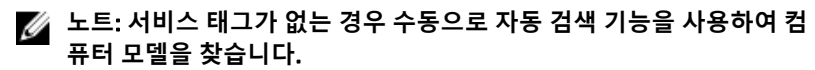

- 4 Drivers & Downloads(**드라이버 및 다운로드**) **→** Find it myself(**직접 찾기**)를 클릭합니다.
- 5 페이지를 아래로 스크롤하여 Chipset(**칩셋**)을 확장합니다.
- 6 Download(**다운로드**)를 클릭하고 컴퓨터의 적절한 칩셋 드라이버를 다운로 드합니다.
- 7 다운로드가 완료된 후 칩셋 드라이버 파일을 저장한 폴더로 이동합니다.
- 8 칩셋 드라이버 파일 아이콘을 두 번 클릭하고 화면의 지침에 따라 드라이버를 설치합니다.

# **네트워크 드라이버 다운로드**

- 1 컴퓨터를 켭니다.
- 2 [www.dell.com/support](http://www.dell.com/support)로 이동합니다.
- 3 Product support(**제품 지원**)을 클릭해 제품의 서비스 태그를 입력한 후 Submit(**제출**)을 클릭합니다.

**노트**: **서비스 태그가 없는 경우 수동으로 자동 검색 기능을 사용하여 컴 퓨터 모델을 찾습니다**.

- 4 Drivers & Downloads(**드라이버 및 다운로드**) **→** Find it myself(**직접 찾기**)를 클릭합니다.
- 5 페이지를 아래로 스크롤하여 Network(**네트워크**)를 확장합니다.
- 6 Download(**다운로드**)를 클릭하고 컴퓨터의 네트워크 드라이버를 다운로드합 니다.
- 7 다운로드가 완료된 후 파일을 저장하고, 네트워크 드라이버 파일을 저장한 폴 더로 이동합니다.
- 8 네트워크 드라이버 파일 아이콘을 두 번 클릭하고 화면의 지침을 따릅니다.

# **시스템 설정**

**노트**: **컴퓨터 및 장착된 장치에 따라 이 섹션에 나열된 항목이 표시될 수도 있고**, **표시되지 않을 수도 있습니다**.

# **부팅 순서**

부팅 순서를 사용하여 시스템 설치가 정의하는 부팅 장치 순서를 생략하고 직접 특정 장치(예: 광학 드라이브 또는 하드 드라이브)로 부팅할 수 있습니다. 전원 켜 기 자체 테스트(POST) 중에 Dell 로고가 나타나면 다음 작업을 수행할 수 있습니 다.

- F2 키를 눌러 시스템 설정에 액세스
- F12 키를 눌러 1회 부팅 메뉴 실행

부팅할 수 있는 장치가 진단 옵션과 함께 원타임 부팅 메뉴에 표시됩니다. 부팅 메 뉴 옵션은 다음과 같습니다:

- 이동식 드라이브(사용 가능한 경우)
- STXXXX 드라이브

## **노트**: XXX**는** SATA **드라이브 번호를 표시합니다**.

- 광학 드라이브(사용 가능한 경우)
- SATA 하드 드라이브(사용 가능한 경우)
- 진단

## **노트**: **진단을 선택하면**, ePSA **진단 화면이 표시됩니다**.

시스템 설정에 액세스 하기 위한 옵션도 부팅 시퀀스 화면에 표시됩니다.

## **탐색 키**

## **노트**: **대부분의 변경한 시스템 설정 옵션과 변경 사항은 기록되지만**, **시스템 을 다시 시작하기 전까지는 적용되지 않습니다**.

### **키 탐색기**

**위쪽 화살표** 이전 필드로 이동합니다.

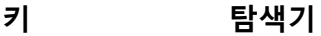

**아래쪽 화살표** 다음 필드로 이동합니다.

Enter 선택한 필드에서 값을 선택하거나(해당하는 경우) 필드의 링크로 이동합니다.

**스페이스바** 드롭다운 목록(있는 경우)을 확장하거나 축소합니다.

**탭** 다음 작업 영역으로 이동합니다.

Esc 기본 화면이 보일 때까지 이전 페이지로 이동합니다. 기본 화면에서 Esc 키를 누르면 저장하지 않은 변경 사항을 저 장하고 시스템을 다시 시작하라는 메시지가 표시됩니다.

## **시스템 설정**

**주의**: **컴퓨터 전문가가 아닌 경우** BIOS **설정 프로그램의 설정을 변경하지 마십시오**. **일부 변경 시 컴퓨터가 올바르게 작동하지 않을 수 있습니다**.

**노트**: BIOS **설정 프로그램을 변경하기 전에 나중에 참조할 수 있도록** BIOS Ø **설정 프로그램 화면 정보를 기록해 두는 것이 좋습니다**.

BIOS 설정 프로그램은 다음과 같은 용도로 사용합니다.

- 컴퓨터에 설치된 하드웨어의 정보 찾기(예: RAM 용량, 하드 드라이브 크기 등)
- 시스템 구성 정보를 변경합니다.
- 사용자 암호, 설치된 하드 드라이브 유형, 기본 디바이스 활성화 또는 비활성 화와 같은 사용자 선택 옵션 설정 또는 변경

## BIOS **설정 프로그램 시작하기**

- 1 컴퓨터를 켜거나 다시 시작합니다.
- 2 POST 중에 DELL 로고가 표시되면 F2 프롬프트가 표시되는 즉시 F2 키를 누 릅니다.
	- **노트**: F2 **프롬프트는 키보드가 초기화되었다는 것을 나타냅니다**. **이 프 롬프트는 잠깐만 나타나므로**, **표시되는지 잘 살폈다가** F2**키를 누릅니 다**. F2 **프롬프트가 나타나기 전에** F2 **키를 누르면 이 키 입력이 손실됩 니다**. **시간이 초과되어 운영 체제 로고가 나타나면 바탕화면이 표시될 때까지 기다린 다음 컴퓨터를 끄고 다시 시도합니다**.

# **시스템 설치 프로그램 옵션**

**노트**: **컴퓨터와 설치된 장치에 따라 이 섹션에 나열된 항목이 표시될 수도 있고**, **표시되지 않을 수도 있습니다**.

**표** 4. **시스템 설치 옵션**- **시스템 정보 메뉴**

## **일반 시스템 정보**

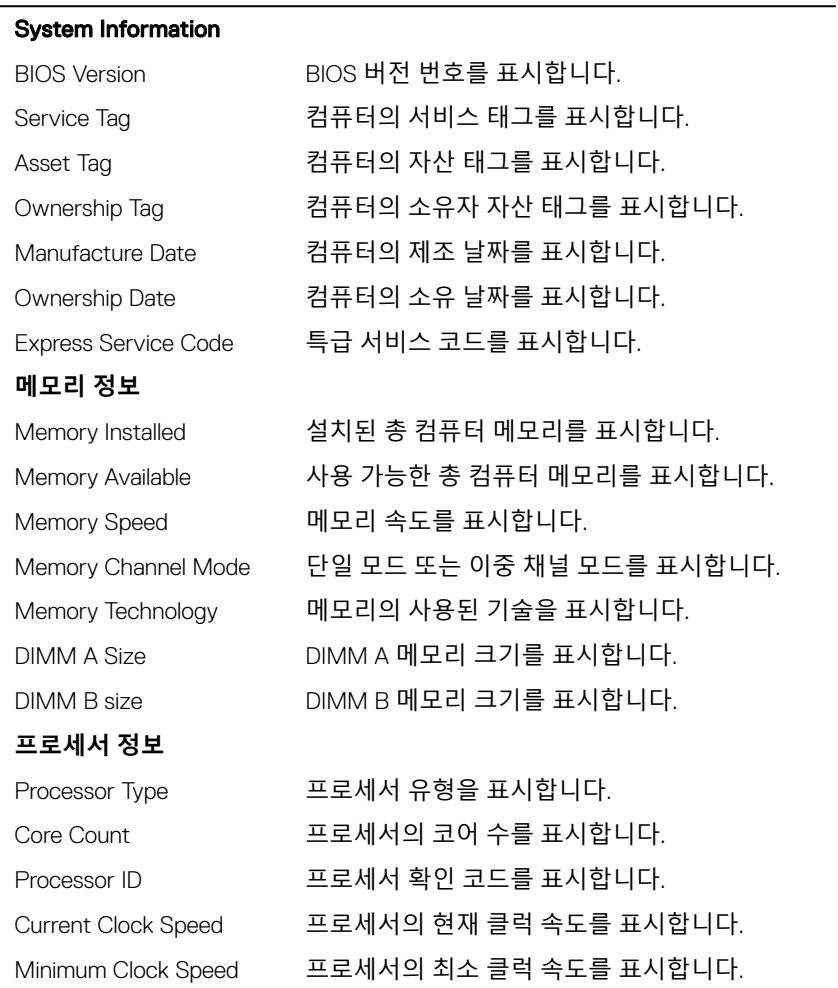

## **일반 시스템 정보**

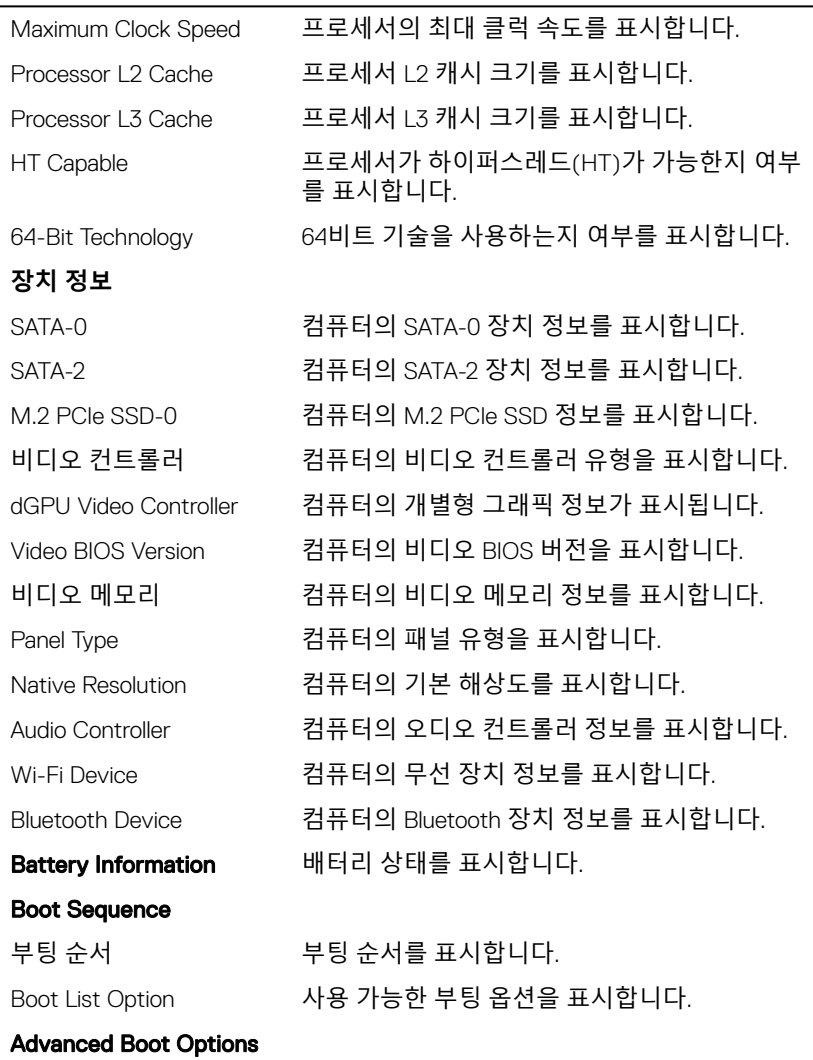

Enable Legacy Option ROMs(레거시 옵션 ROM 사용)

레거시 옵션 ROM을 활성화하거나 비활성화합니 다.

### **일반 시스템 정보**

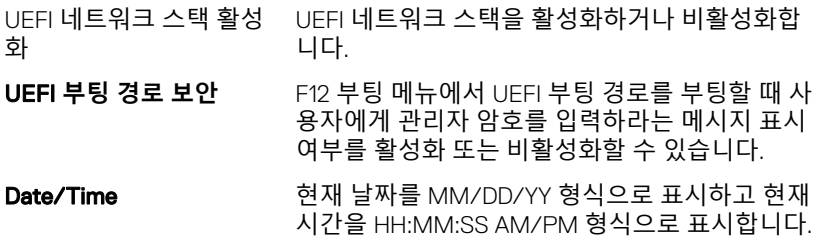

## **표** 5. **시스템 설치 옵션—시스템 구성 메뉴**

**시스템 구성**

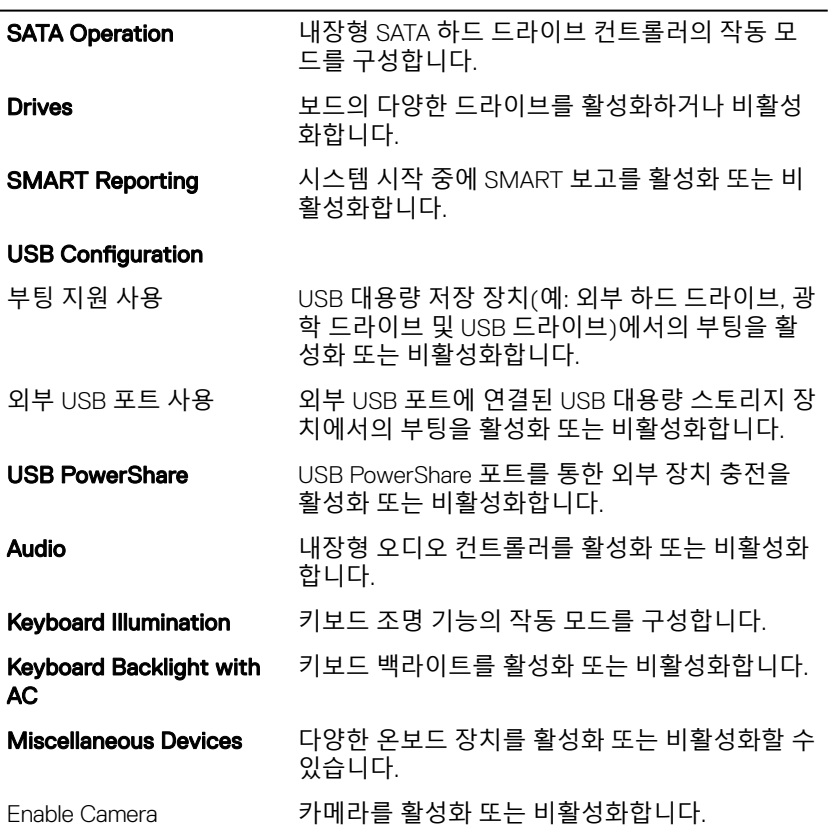

## **시스템 구성**

Enable Secure Digital (SD) SD 카드 사용을 활성화 또는 비활성화합니다. Card

### **표** 6. **시스템 설치 옵션—비디오 메뉴**

## **비디오**

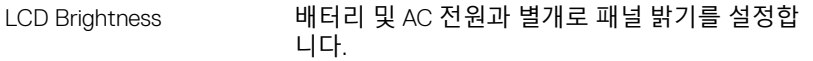

## **표** 7. **시스템 설치 옵션—보안 메뉴**

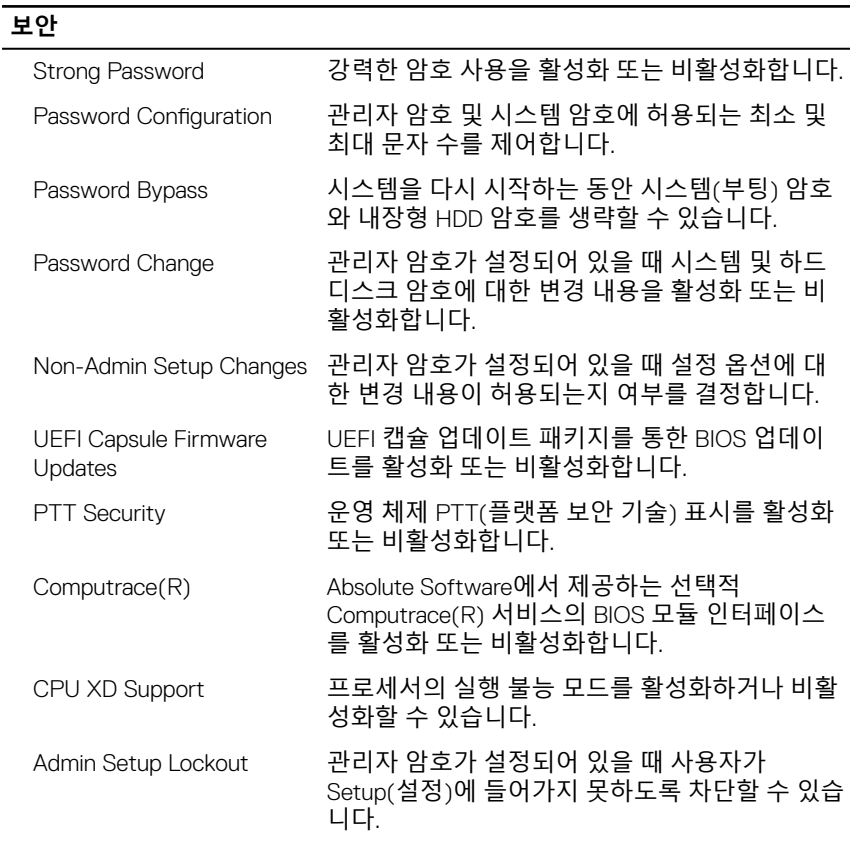

## **표** 8. **시스템 설치 옵션—보안 부팅 메뉴**

### **보안 부팅**

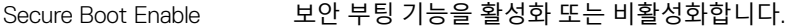

#### Expert Key Management

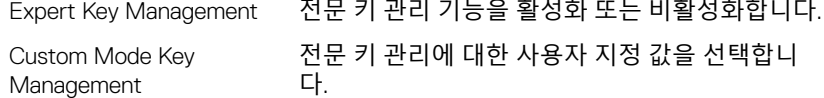

#### **표** 9. **시스템 설치 옵션—**Intel **소프트웨어 가드 확장 메뉴**

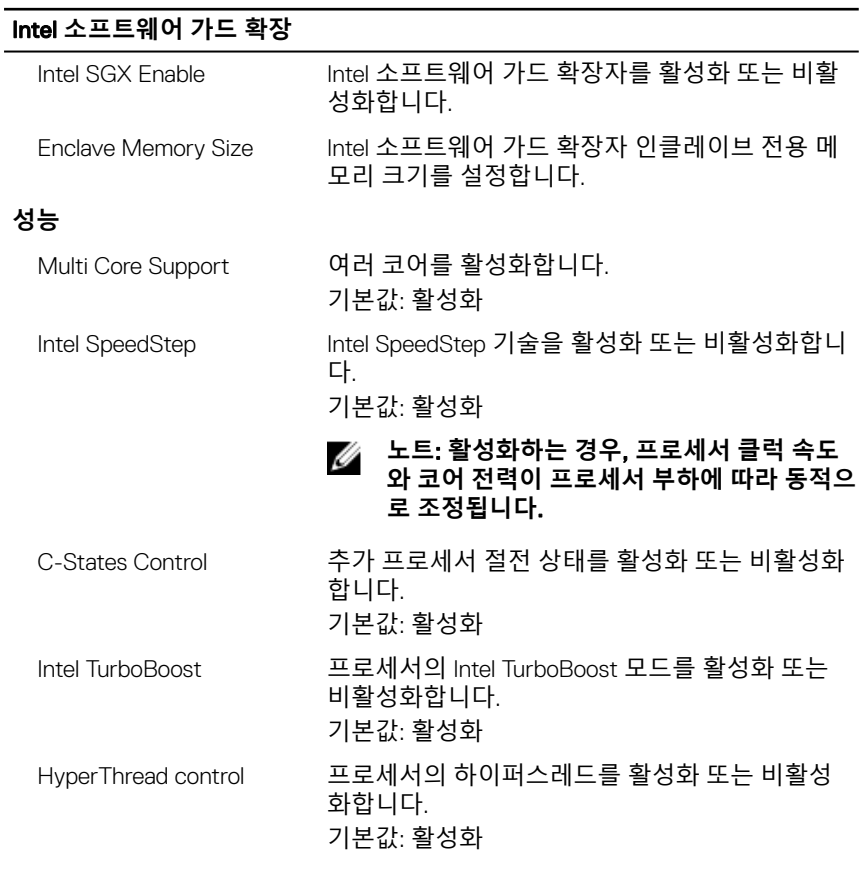

### **전원 관리**

## Intel **소프트웨어 가드 확장**

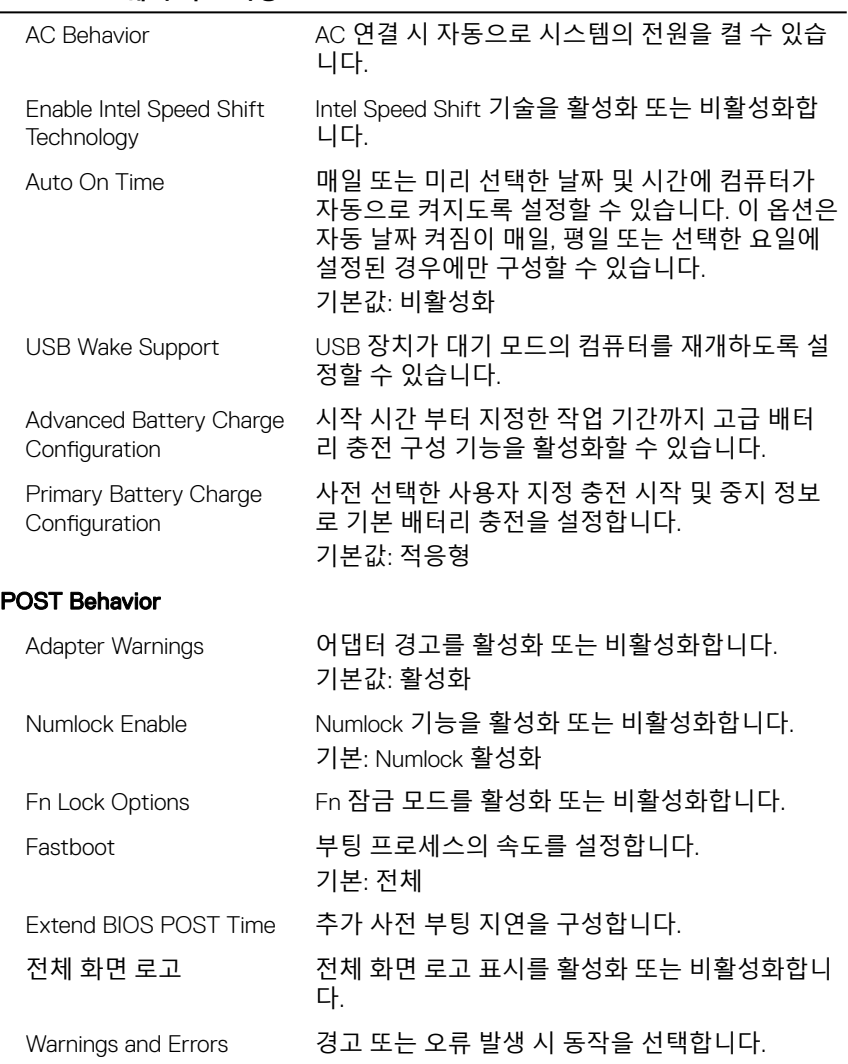

## **표** 10. **시스템 설치 옵션—가상화 지원 메뉴**

## **가상화 지원**

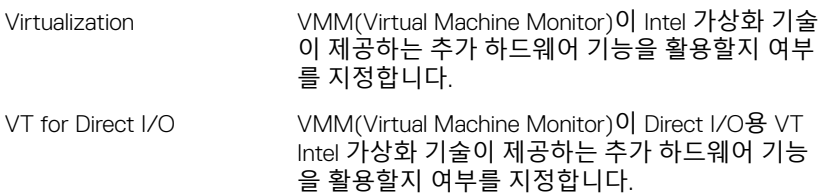

### **표** 11. **시스템 설치 옵션—무선 메뉴**

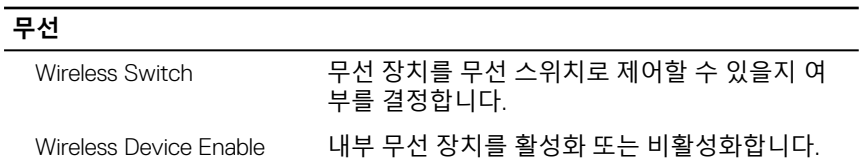

### **표** 12. **시스템 설치 옵션—유지관리 메뉴**

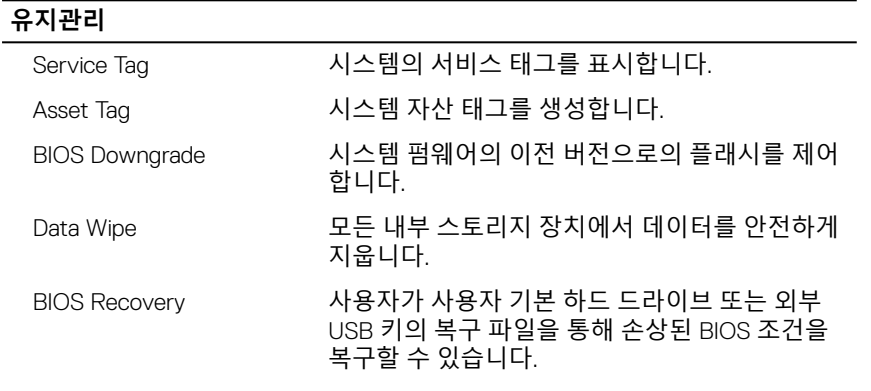

### **표** 13. **시스템 설치 옵션—시스템 로그 메뉴**

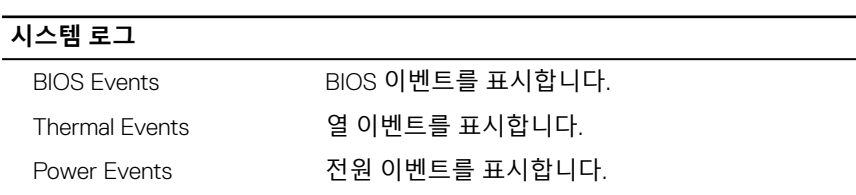

#### **지원 시스템 해상도**

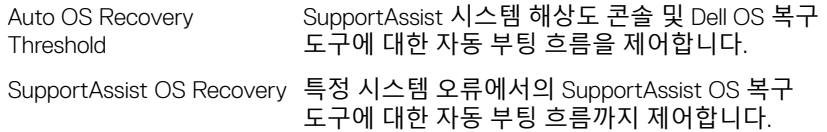

## **시스템 및 설정 암호**

#### **표** 15. **시스템 및 설정 암호**

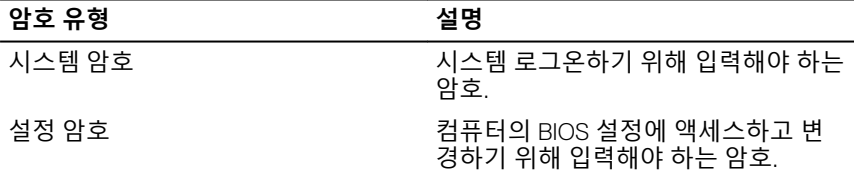

컴퓨터 보안을 위해 시스템 및 설정 암호를 생성할 수 있습니다.

**주의**: **암호 기능은 컴퓨터 데이터에 기본적인 수준의 보안을 제공합니다**.

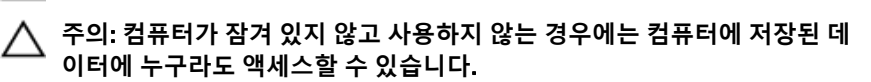

**노트**: **시스템 및 설정 암호 기능은 비활성화되어 있습니다**.

## **시스템 설정 암호 할당**

Not Set(**설정 안 됨**) 상태일 때에만 새 System or Admin Password(**시스템 또는 관리자 암호**)를 할당할 수 있습니다. 시스템 설정에 들어가려면 컴퓨터의 전원이 켜진 직후, 또는 재부팅 직후에 F2 키 를 누릅니다.

1 System BIOS (**시스템** BIOS) 또는 System Setup(**시스템 설정**) 화면에서 Security(**보안**)을 선택하고 <Enter>를 누릅니다. Security (**보안**) 화면이 표시됩니다.

2 System/Admin Password(**시스템**/**관리자 암호**) 를 선택하고 Enter the new password(**새 암호 입력**) 필드에서 암호를 생성합니다.

다음 지침을 따라 시스템 비밀번호를 할당합니다.

- 비밀번호 길이는 최대 32글자입니다.
- 비밀번호에는 0부터 9까지의 숫자가 포함될 수 있습니다.
- 소문자만 유효하며 대문자는 사용할 수 없습니다.
- 다음 특수 문자만 사용할 수 있습니다: 공백, ("), (+), (,), (-), (.), (/), (;), ([),  $(\setminus), ([), (`).$
- 3 **새 암호 확인** 필드에 입력했던 시스템 암호를 입력하고 OK(**확인**)를 클릭합니 다.
- 4 Esc와 변경 내용을 저장하라는 메시지를 누릅니다.
- 5 변경 사항을 저장하려면 Y를 누릅니다. 컴퓨터가 재부팅됩니다.

## **기존 시스템 설정 암호 삭제 또는 변경**

기존 시스템 및/또는 설정 암호를 삭제하거나 변경하려 시도하기 전에 Password Status(**암호 상태**)가 Unlocked(잠금 해제)되어 있는지(시스템 설정에서) 확인합 니다. **비밀번호 상태**(Password Status)가 잠김(Locked)인 경우에는 기존 시스템 또는 설정 비밀번호를 삭제하거나 변경할 수 없습니다. 시스템 설정을 실행하려면 컴퓨터의 전원이 켜진 직후, 또는 재부팅 직후에 F2를 누릅니다.

- 1 System BIOS (**시스템** BIOS) 또는 System Setup(**시스템 설정**) 화면에서 System Security(**시스템 보안**)을 선택하고 Enter를 누릅니다. System Security(**시스템 보안**) 화면이 표시됩니다.
- 2 System Security(**시스템 보안**) 화면에서 Password Status(**암호 상태**)를 Unlocked(**잠금 해제**)합니다.
- 3 System Password(**시스템 암호**)를 선택하고, 기존 시스템 암호를 변경 또는 삭제한 후 Enter 또는 Tab을 누릅니다.
- 4 Setup Password(**설정 암호**)를 선택하고, 기존 설정 암호를 변경 또는 삭제한 후 Enter 또는 Tab을 누릅니다.

## **노트**: **시스템 및**/**또는 설정 암호를 변경하는 경우 프롬프트가 나타나면 새 암호를 다시 입력합니다**. **시스템 및**/**또는 설정 암호를 삭제하는 경 우 프롬프트가 나타나면 삭제를 확인합니다**.

- 5 Esc와 변경 내용을 저장하라는 메시지를 누릅니다.
- 6 변경 내용을 저장하고 시스템 설정에서 나가려면 Y를 누릅니다. 컴퓨터를 재부팅합니다.

## CMOS **설정 지우기**

- 1 [베이스](#page-14-0) 덮개를 분리합니다.
- 2 [배터리](#page-18-0)를 분리합니다.
- 3 코인 셀 [배터리를](#page-33-0) 분리합니다.
- 4 1분간 기다립니다.
- 5 코인 셀 [배터리를](#page-35-0) 장착합니다.
- 6 [배터리](#page-21-0)를 장착합니다.
- 7 [베이스](#page-17-0) 덮개를 장착합니다.

## BIOS(**시스템 설정**) **및 시스템 암호 지우기**

잊어버린 암호를 지우려면 Dell 기술 지원팀에 문의하십시오. 자세한 내용은 [www.dell.com/contactdell](http://www.dell.com/contactdell)을 참조하십시오.

# **문제 해결**

# BIOS **플래싱**

사용 가능한 업데이트가 있거나 시스템 보드 교체 후 BIOS를 플래싱(업데이트)해 야 할 수 있습니다.

BIOS를 업데이트하려면 다음 단계를 따릅니다.

- 1 컴퓨터를 켭니다.
- 2 [www.dell.com/support](https://www.dell.com/support)로 이동합니다.
- 3 **제품 지원**을 클릭해 제품의 서비스 태그를 입력한 후 Submit(**제출**)을 클릭합 니다.

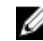

**노트**: **서비스 태그가 없는 경우 수동으로 자동 검색 기능을 사용하여 컴 퓨터 모델을 찾습니다**.

- 4 Drivers & Downloads(**드라이버 및 다운로드**) **→** Find it myself(**직접 찾기**)를 클릭합니다.
- 5 컴퓨터에 설치된 운영 체제를 선택합니다.
- 6 페이지를 아래로 스크롤하여 BIOS를 확장할 수 있습니다.
- 7 Download(**다운로드**)을 클릭하여 컴퓨터 BIOS의 최신 버전을 다운로드합니 다.
- 8 다운로드가 완료된 후 BIOS 업데이트 파일을 저장한 폴더로 이동합니다.
- 9 BIOS 업데이트 파일 아이콘을 두 번 클릭하고 화면의 지침을 따릅니다.

# BIOS **플래싱**(USB **키**)

- 1 "BIOS 플래시"에 있는 1~7단계의 절차에 따라 최신 BIOS 설정 프로그램 파일 을 다운로드합니다.
- 2 부팅 가능한 USB 드라이브를 생성합니다. 자세한 정보는 [www.dell.com/](https://www.dell.com/support/article/sln143196/) [support](https://www.dell.com/support/article/sln143196/)에서 기술 자료 기사 [SLN143196](https://www.dell.com/support)을 참조하십시오.
- 3 BIOS 설정 프로그램 파일을 부팅 가능한 USB 드라이브에 복사합니다.
- 4 부팅 가능한 USB 드라이브를 BIOS 업데이트가 필요한 컴퓨터에 연결합니다.
- 5 컴퓨터를 재시작하고 Dell 로고가 화면에 표시되면 F12 키를 누릅니다.
- 6 One Time Boot Menu(**원타임 부팅 메뉴**)에서 USB 드라이브로 부팅합니다.
- 7 BIOS 설정 프로그램 파일 이름을 입력하고 Enter 키를 누릅니다.

8 BIOS Update Utility(BIOS **업데이트 유틸리티**)가 나타납니다. 화면의 지침을 따라 BIOS 업데이트를 완료합니다.

# **강화된 사전 부팅 시스템 평가**(ePSA) **진단**

ePSA 진단(시스템 진단이라고도 함) 프로그램은 하드웨어에 대해 완전한 검사를 수행합니다. ePSA는 BIOS에 내장되어 있으며 BIOS에 의해 내부적으로 실행됩니 다. 내장형 시스템 진단 프로그램은 특정 장치 그룹 또는 장치에 대해 일련의 옵션 을 제공하여 사용자가 다음을 수행할 수 있게 합니다.

- 자동으로 테스트 또는 상호 작용 모드를 실행합니다.
- 테스트를 반복합니다.
- 테스트 결과를 표시 또는 저장합니다.
- 오류가 발생한 장치에 대한 추가 정보를 제공하기 위해 추가 테스트 옵션으로 세부 검사를 실행합니다.
- 테스트가 성공적으로 완료되었음을 알리는 상태 메시지를 봅니다.
- 테스트 중 발생하는 문제를 알리는 오류 메시지를 봅니다.

#### **노트**: **특정 장치를 위한 일부 테스트는 사용자 상호 작용을 요구합니다**. **진** Ø **단 테스트를 수행할 때는 항상 컴퓨터 터미널 앞을 지켜야 합니다**.

자세한 정보는 [Dell EPSA](HTTPS://PRM.DELL.COM/CONTENT/CNINV000000000038196/GUID-E88C830F-244A-4A25-8E91-363D89769037.HTML) 진단 3.0을 참조하십시오.

## ePSA **진단 실행**

아래에 제안된 방법 중 하나로 진단 부팅을 호출합니다.

- 1 컴퓨터를 켭니다.
- 2 컴퓨터가 부팅될 때 Dell 로고가 나타나면 F12 키를 누릅니다.
- 3 부팅 메뉴 화면에서 위/아래 화살표 키를 사용하여 Diagnostics(**진단**) 옵션을 선택한 다음 **Enter** 키를 누릅니다.
	- **노트**: Enhanced Pre-boot System Assessment(**강화된 사전 부팅 시스 템 평가**) **창이 표시되어 컴퓨터에서 감지한 모든 디바이스를 나열합니 다**. **진단이 감지되는 모든 장치에서 테스트를 시작합니다**.
- 4 오른쪽 하단에 있는 화살표를 눌러 페이지 목록으로 이동합니다. 감지된 항목이 나열 및 테스트됩니다.
- 5 특정 장치에서만 진단 테스트를 실행하려면 Esc를 누른 다음 Yes(**예**)를 눌러 진단 테스트를 중지합니다.
- 6 왼쪽 창에서 장치를 선택하고 Run Tests(**테스트 실행**)을 클릭합니다.
- 7 문제가 발생하면 오류 코드가 표시됩니다. 오류 코드를 확인하고 Dell에 문의하십시오. 또는
- 8 컴퓨터를 종료합니다.
- 9 전원 버튼을 누른 상태에서 Fn 키를 길게 누른 다음 두 버튼에서 손을 뗍니다.
- 10 위의 3~7단계를 반복합니다.

## **시스템 진단 표시등**

#### **전원 및 배터리 상태 표시등**

전원 및 배터리 충전 상태를 나타냅니다.

**흰색으로 켜짐** - 전원 어댑터가 연결되어 있고 배터리 충전량이 5%를 넘습니다. **주황색으로 켜짐** - 컴퓨터가 배터리로 실행 중이고 배터리 충전량이 5% 미만입니 다.

#### **꺼짐**

- 전원 어댑터가 연결되어 있고 배터리가 완전히 충전되었습니다.
- 컴퓨터가 배터리로 실행 중이고 배터리는 5% 이상입니다.
- 컴퓨터가 대기 모드, 최대 절전 모드 또는 꺼져 있습니다.

오류를 나타내는 경고음 코드와 함께 전원 및 배터리 상태 표시등이 깜박입니다. 예를 들어, 전원 및 배터리 상태 표시등이 황색으로 2번 깜박인 다음 일시 중지되 고, 이어서 흰색으로 3번 깜빡인 다음 일시 중지됩니다. 이 2, 3 패턴은 컴퓨터가 꺼지면서 메모리 또는 RAM이 감지되지 않음을 나타낼 때까지 계속됩니다. 다음 표는 전원 및 배터리 상태 표시등 패턴과 관련한 문제를 설명합니다. **표** 16. **진단**

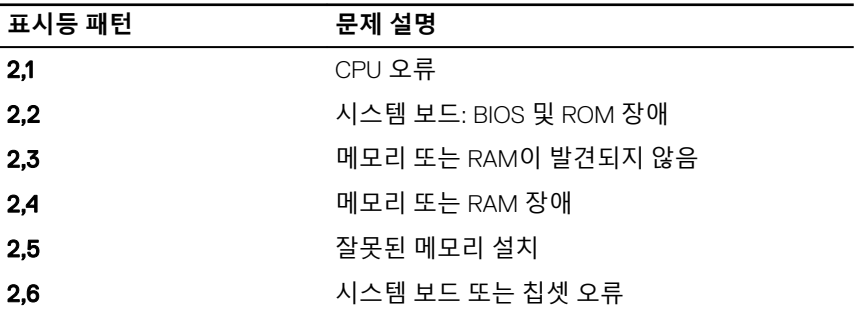

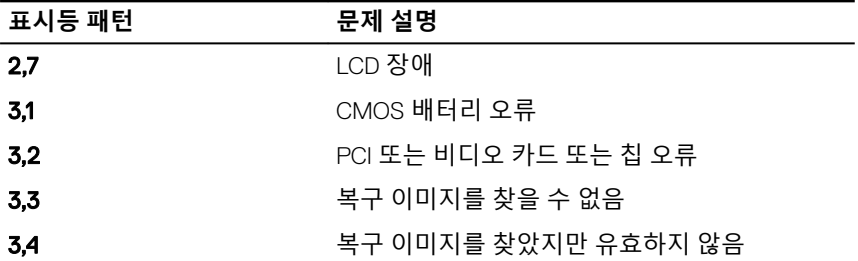

**카메라 상태 표시등**: 카메라가 사용 중인지 여부를 나타냅니다.

- 희색으로 켜짐 카메라가 사용 중입니다.
- 꺼짐 카메라가 사용 중이 아닙니다.

Caps Lock **상태 표시등**: Caps Lock가 활성화되어 있는지 또는 비활성화되어 있는 지 여부를 나타냅니다.

- 흰색으로 켜짐 Caps Lock이 활성화되어 있습니다.
- 꺼짐 Caps Lock이 비활성화되어 있습니다.

# **잔류 전원 방출**

잔류 전원은 전원을 끄고 배터리가 분리된 후에도 컴퓨터에 남아 있는 정전기입니 다. 다음 절차는 잔류 전원을 방출하는 방법에 대한 지침을 제공합니다.

- 1 컴퓨터를 끕니다.
- 2 [베이스](#page-14-0) 덮개를 분리합니다.
- 3 "[배터리](#page-18-0) 분리"의 1단계를 수행합니다.
- 4 약 15초간 전원 버튼을 눌러 잔류 전원을 방전시킵니다.
- 5 "[배터리](#page-21-0) 장착"의 4단계를 수행합니다.
- 6 [베이스](#page-17-0) 덮개를 장착합니다.
- 7 컴퓨터를 켭니다.

# Wi-Fi **전원 주기**

Wi-Fi 연결 문제로 인해 컴퓨터에서 인터넷에 액세스할 수 없는 경우 Wi-Fi 전원 주 기 절차를 수행할 수 있습니다. 다음과 같은 절차는 Wi-Fi 전원 주기를 수행하는 방 법에 대한 지침을 제공합니다.

#### **노트**: **일부** ISP(Internet Service Providers)**는 모뎀**/**라우터 콤보 디바이스를 제공합니다**.

- 컴퓨터를 끕니다.
- 모뎀을 끕니다.
- 무선 라우터를 끕니다.
- 약 30초간 기다립니다.
- 무선 라우터를 켭니다.
- 모뎀을 켭니다.
- 컴퓨터를 켭니다.

# **도움말 보기 및** Dell**에 문의하기**

## **자체 도움말 리소스**

다음과 같은 자체 도움말 리소스를 이용해 Dell 제품 및 서비스에 관한 정보 및 도 움말을 얻을 수 있습니다. **표** 17. **자체 도움말 리소스**

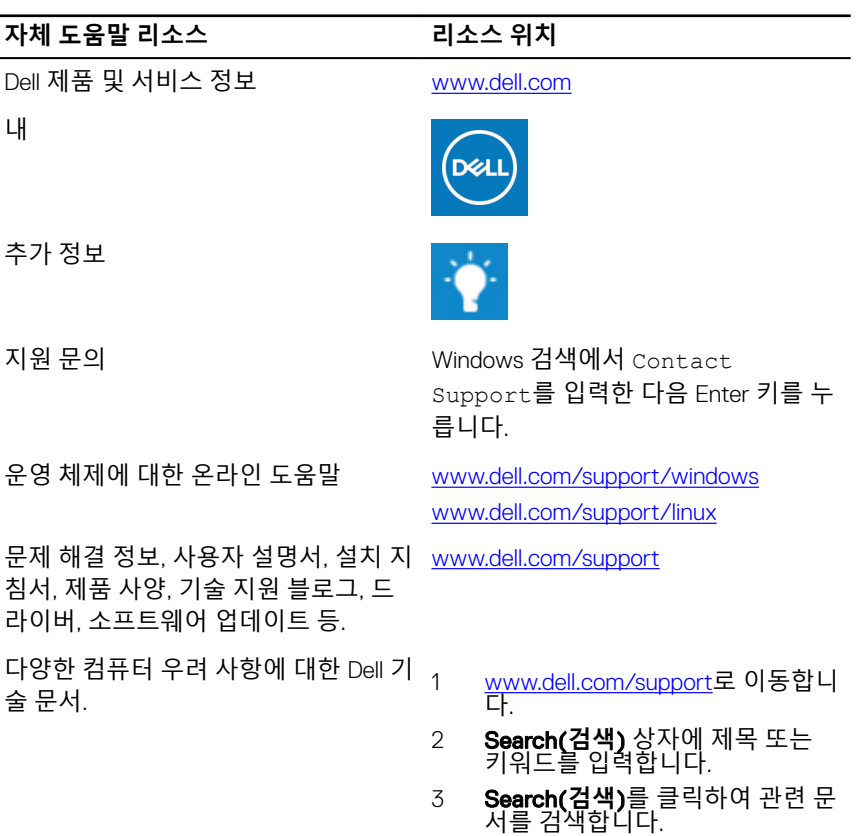

#### **자체 도움말 리소스 리소스 위치**

제품에 관한 다음 정보를 알아보십시 오.

- 제품 사양
- 운영 체제
- 제품 설치 및 사용
- 데이터 백업
- 문제 해결 및 진단
- 출하 시 및 시스템 복원
- BIOS 정보

[Www.dell.com/support/manuals](http://www.dell.com/support/manuals)의의 *Me and My Dell(*미 앤 마이 델*)*을 참조하십 시오.

제품과 관련된 *Me and My Dell(*미 앤 마 이 델*)*을 찾아보려면 다음 중 하나를 통 해 제품을 식별합니다.

- Detect Product(**제품 감지**)를 선택 합니다.
- View Products(**제품 보기**) 아래의 드롭다운 메뉴를 통해 제품을 찾습 니다.
- 검색 창에 Service Tag number(**서 비스 태그 번호**) 또는 Product ID(**제품** ID)를 입력합니다.

## Dell**에 문의하기**

판매, 기술 지원 또는 고객 서비스 문제에 관하여 Dell에 문의하려면 [www.dell.com/contactdell](http://www.dell.com/contactdell)을 참조하십시오.

**노트**: **제공 여부는 국가**/**지역 및 제품에 따라 다르며 일부 서비스는 소재 지 역에 제공되지 않을 수 있습니다**.

**노트**: **인터넷 연결을 사용할 수 없는 경우에는 제품 구매서**, **포장 명세서**, **청** Ø **구서 또는** Dell **제품 카탈로그에서 연락처 정보를 찾을 수 있습니다**.